# Alibaba Cloud DataWorks

**Quick Start**

**Issue: 20190326**

MORE THAN JUST CLOUD | C- Alibaba Cloud

### <span id="page-1-0"></span>Legal disclaimer

**Alibaba Cloud reminds you to carefully read and fully understand the terms and conditions of this legal disclaimer before you read or use this document. If you have read or used this document, it shall be deemed as your total acceptance of this legal disclaimer.**

- **1. You shall download and obtain this document from the Alibaba Cloud website or other Alibaba Cloud-authorized channels, and use this document for your own legal business activities only. The content of this document is considered confidential information of Alibaba Cloud. You shall strictly abide by the confidentiality obligations. No part of this document shall be disclosed or provided to any third party for use without the prior written consent of Alibaba Cloud.**
- **2. No part of this document shall be excerpted, translated, reproduced, transmitted, or disseminated by any organization, company, or individual in any form or by any means without the prior written consent of Alibaba Cloud.**
- **3. The content of this document may be changed due to product version upgrades , adjustments, or other reasons. Alibaba Cloud reserves the right to modify the content of this document without notice and the updated versions of this document will be occasionally released through Alibaba Cloud-authorized channels. You shall pay attention to the version changes of this document as they occur and download and obtain the most up-to-date version of this document from Alibaba Cloud-authorized channels.**
- **4. This document serves only as a reference guide for your use of Alibaba Cloud products and services. Alibaba Cloud provides the document in the context that Alibaba Cloud products and services are provided on an "as is", "with all faults " and "as available" basis. Alibaba Cloud makes every effort to provide relevant operational guidance based on existing technologies. However, Alibaba Cloud hereby makes a clear statement that it in no way guarantees the accuracy, integrity , applicability, and reliability of the content of this document, either explicitly or implicitly. Alibaba Cloud shall not bear any liability for any errors or financial losses incurred by any organizations, companies, or individuals arising from their download, use, or trust in this document. Alibaba Cloud shall not, under any circumstances, bear responsibility for any indirect, consequential, exemplary, incidental, special, or punitive damages, including lost profits arising from the use**

**or trust in this document, even if Alibaba Cloud has been notified of the possibility of such a loss.**

- **5. By law, all the content of the Alibaba Cloud website, including but not limited to works, products, images, archives, information, materials, website architecture, website graphic layout, and webpage design, are intellectual property of Alibaba Cloud and/or its affiliates. This intellectual property includes, but is not limited to, trademark rights, patent rights, copyrights, and trade secrets. No part of the Alibaba Cloud website, product programs, or content shall be used, modified , reproduced, publicly transmitted, changed, disseminated, distributed, or published without the prior written consent of Alibaba Cloud and/or its affiliates . The names owned by Alibaba Cloud shall not be used, published, or reproduced for marketing, advertising, promotion, or other purposes without the prior written consent of Alibaba Cloud. The names owned by Alibaba Cloud include, but are not limited to, "Alibaba Cloud", "Aliyun", "HiChina", and other brands of Alibaba Cloud and/or its affiliates, which appear separately or in combination, as well as the auxiliary signs and patterns of the preceding brands, or anything similar to the company names, trade names, trademarks, product or service names, domain names, patterns, logos, marks, signs, or special descriptions that third parties identify as Alibaba Cloud and/or its affiliates).**
- **6. Please contact Alibaba Cloud directly if you discover any errors in this document.**

# <span id="page-4-0"></span>Generic conventions

#### Table -1: Style conventions

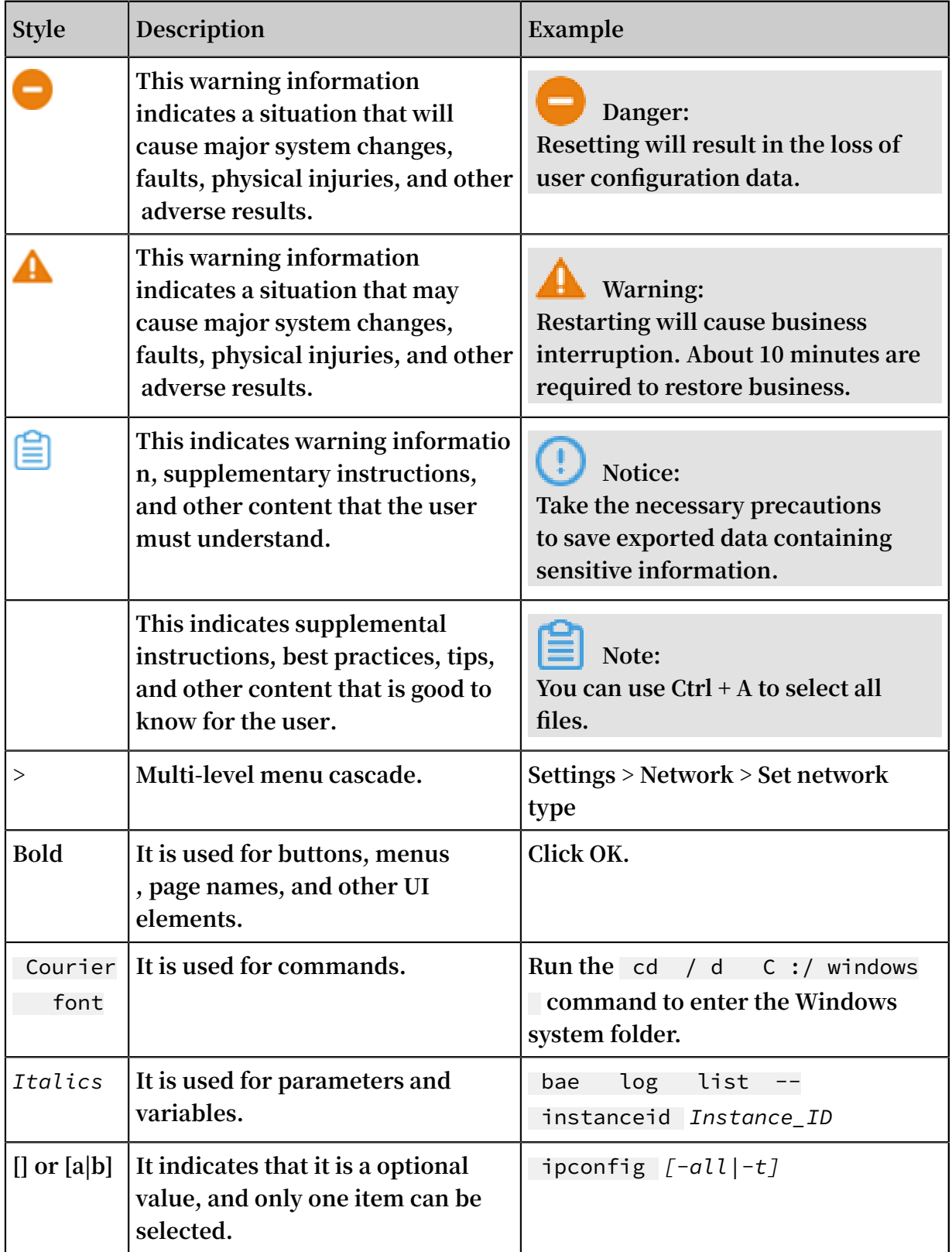

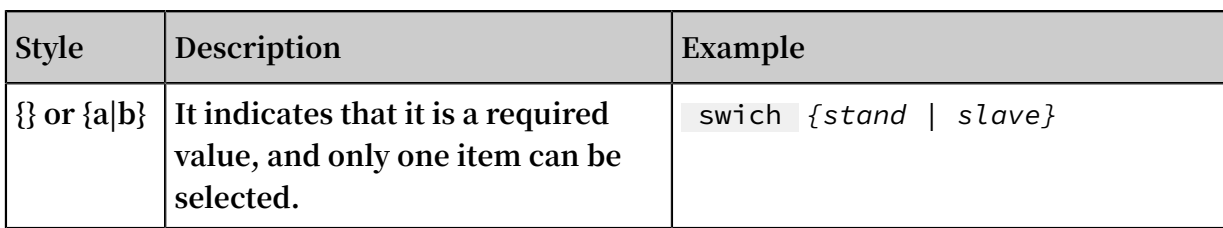

### **Contents**

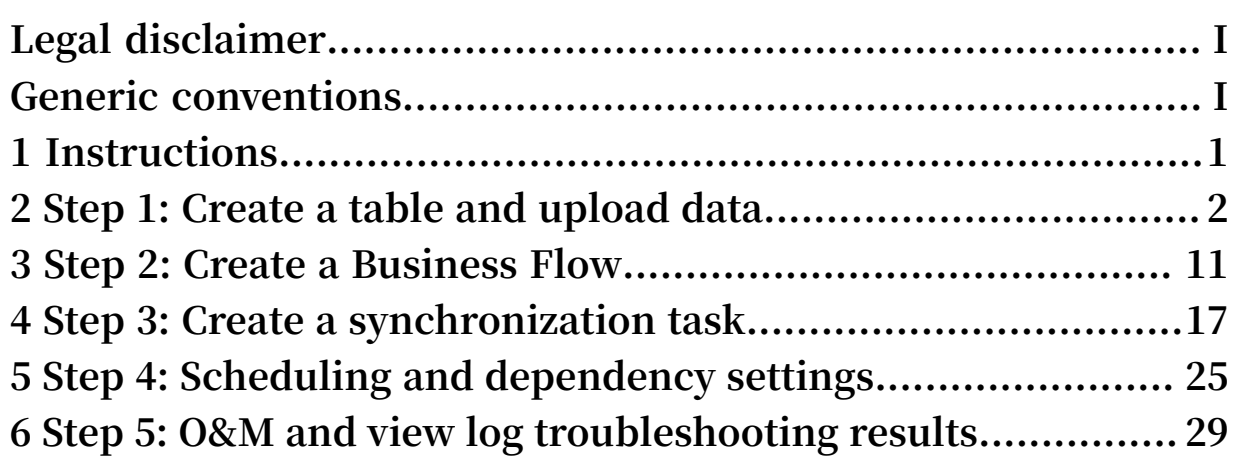

### <span id="page-8-0"></span>1 Instructions

**This topic will guide you through data development and O&M.**

### **Note:**

**If you are using DataWorks for the first time, make sure you have completed all procedures listed under the** *preparation* **topic, prepare accounts, project roles, project space, and more, then enter the DataWorks Management Console, start the data development operation by clicking enter workspace after the corresponding project.**

**Typically, data development and operations on the project space of DataWorks include the following actions:**

- **•** *Step 1: Create a table and upload data*
- **•** *Step 2: Create a Business Flow*
- **•** *Step 3: Create a synchronization task*
- **•** *Step 4: Scheduling and dependency settings*
- **•** *Step 5: O&M and view log troubleshooting results*

#### **A general process is shown in the following figure:**

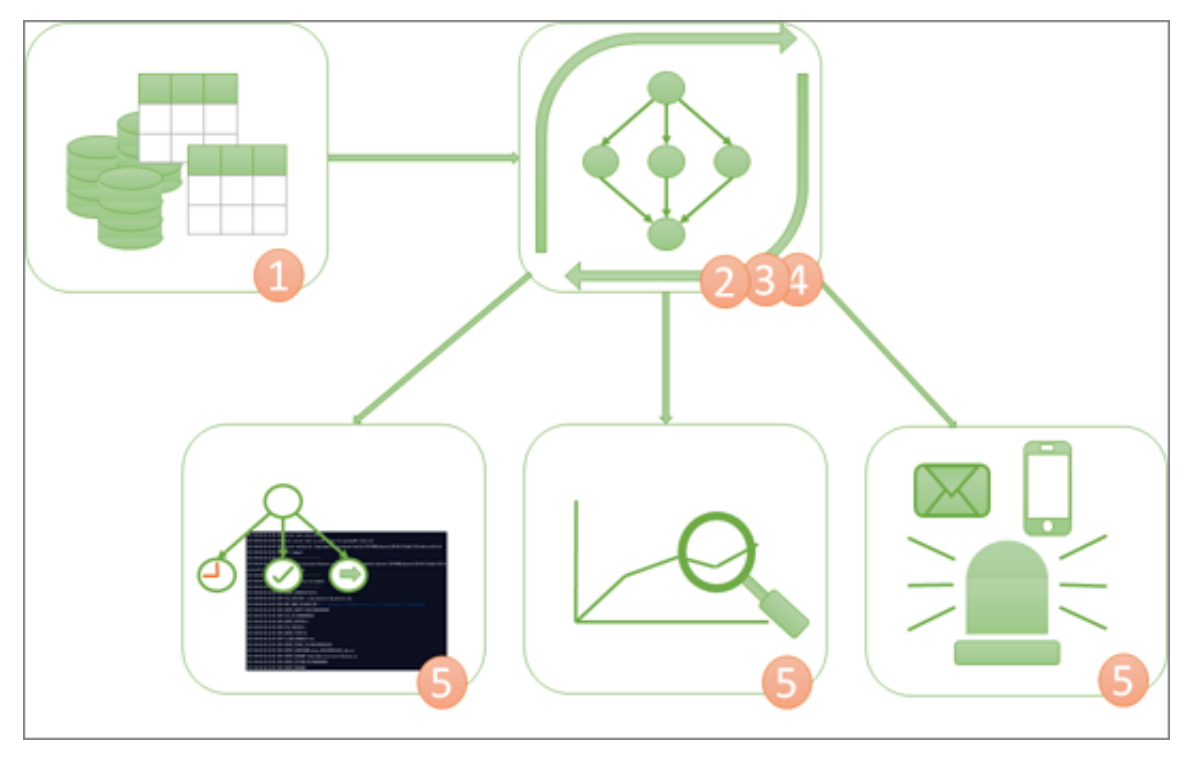

### <span id="page-9-0"></span>2 Step 1: Create a table and upload data

**In this topic, the created tables bank\_data and result\_table are used as an example for creating a table and uploading data. The bank\_data table stores business data, while the result\_table stores data analysis results.**

#### Procedure

**Create a table called bank\_data**

- **1. After** *Create Workspace* **, click Enter workspacein the corresponding project.**
- **2. Go to the Data Studio (original data development) page and select new > table.**

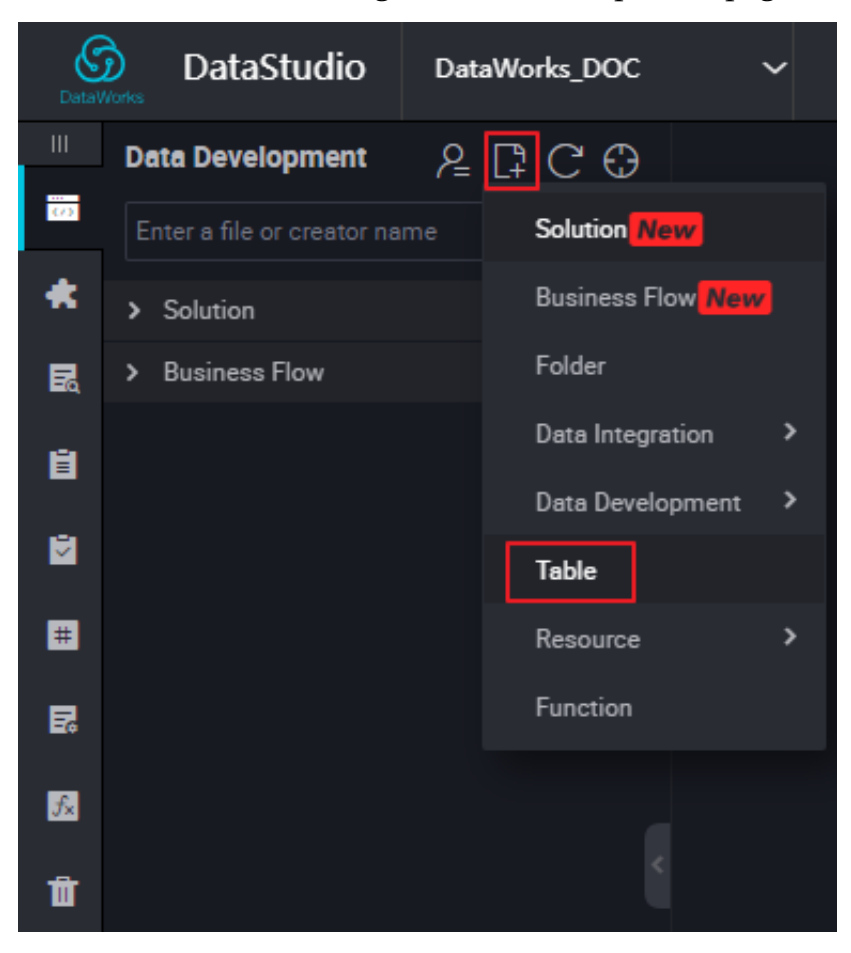

**3. Enter the table name in the new table dialog box.**

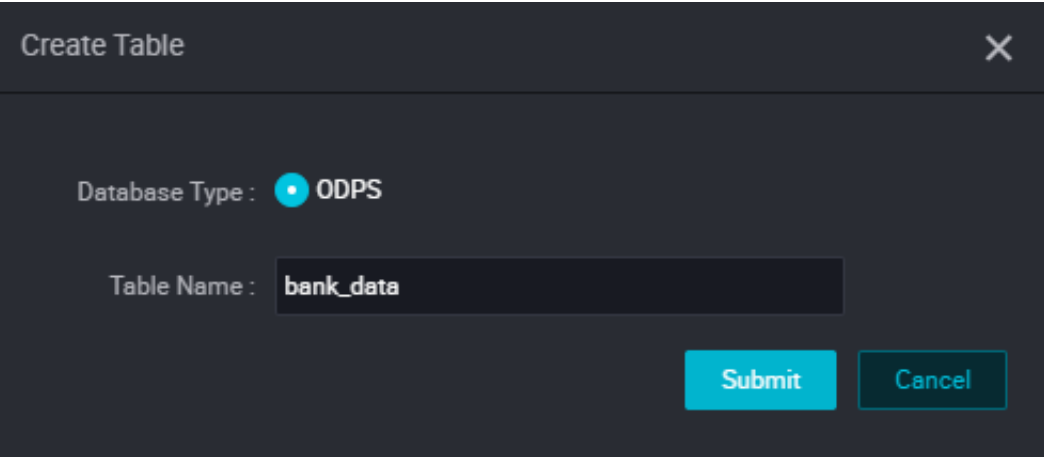

- **4. Click Submit.**
- **5. Enter the new table page, and select the DDL mode.**
- **6. Enter the table creation statement in the DDL schema dialog box, and click build table structure.**

**For more SQL syntax for creating tables, see** *[creating/viewing/deleting](https://www.alibabacloud.com/help/doc-detail/27808.htm) tables***.**

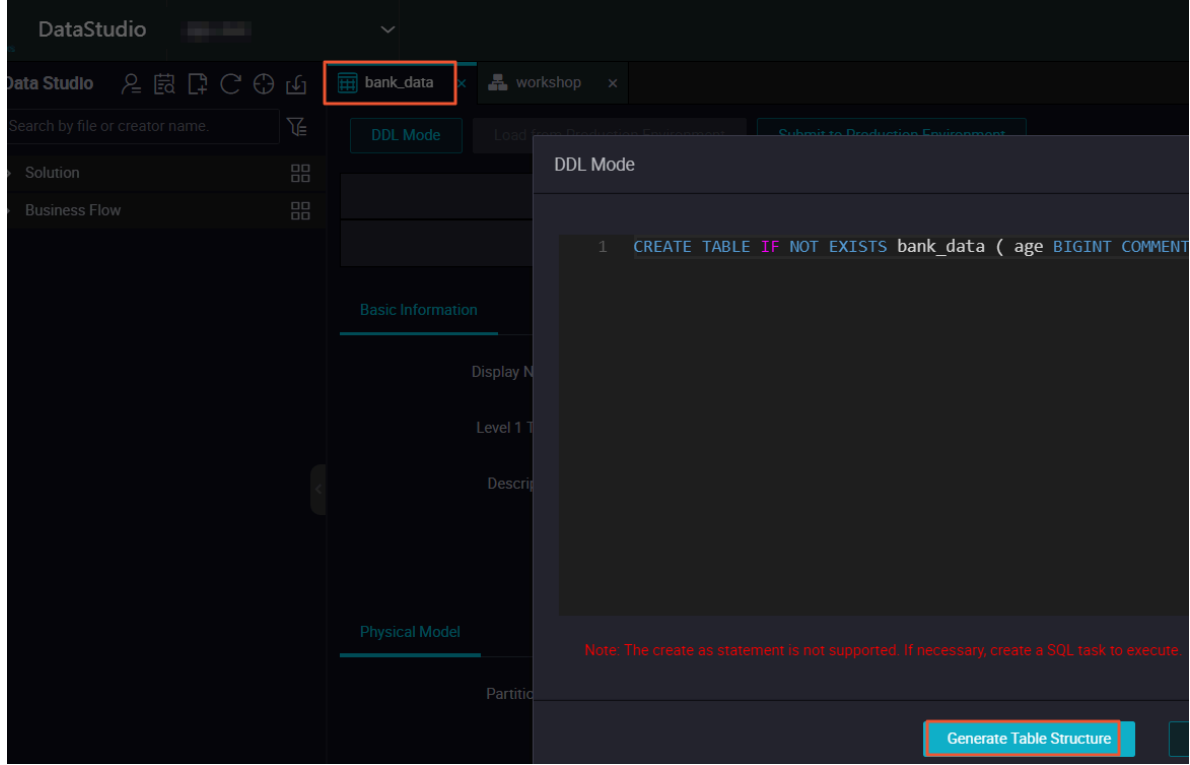

**The statements used for table creation in this example are as follows:**

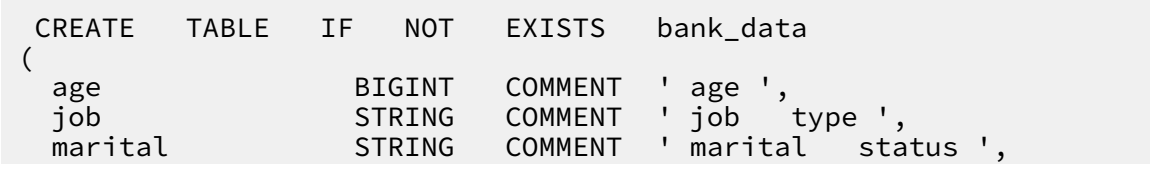

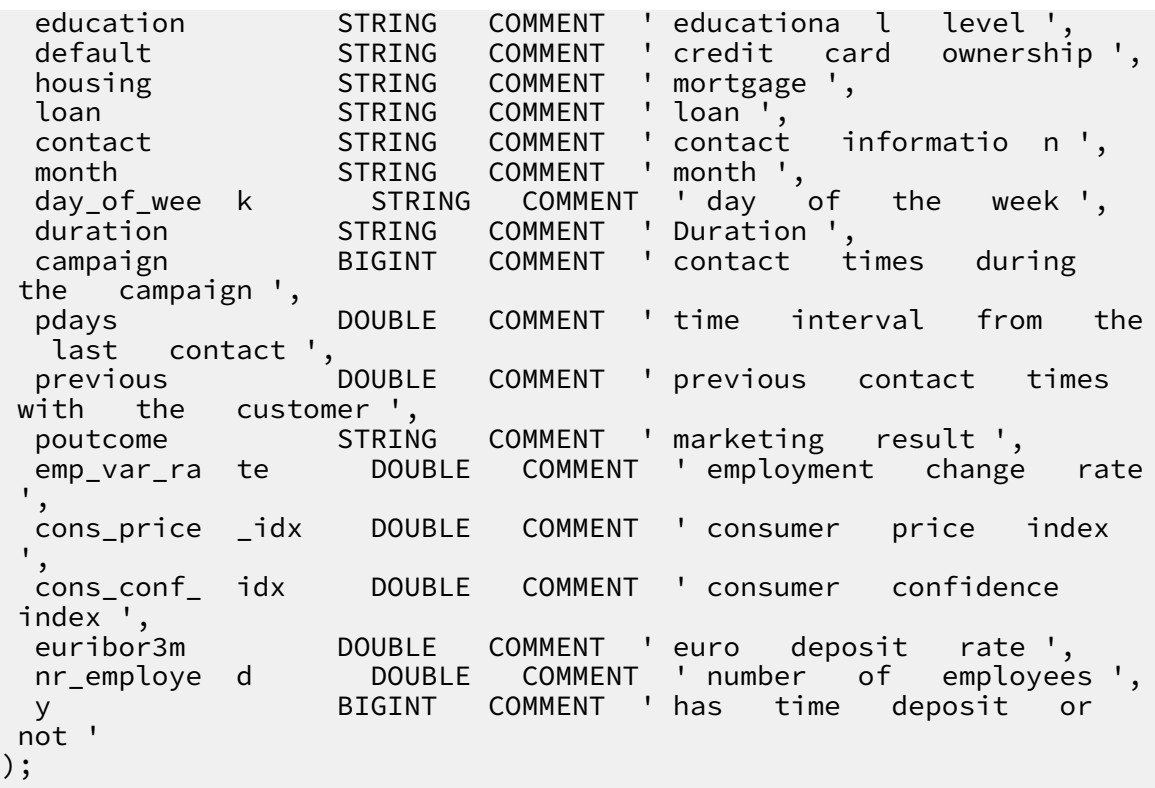

**7. After the table structure is generated, enter the table name and click Submit to Production Environment.**

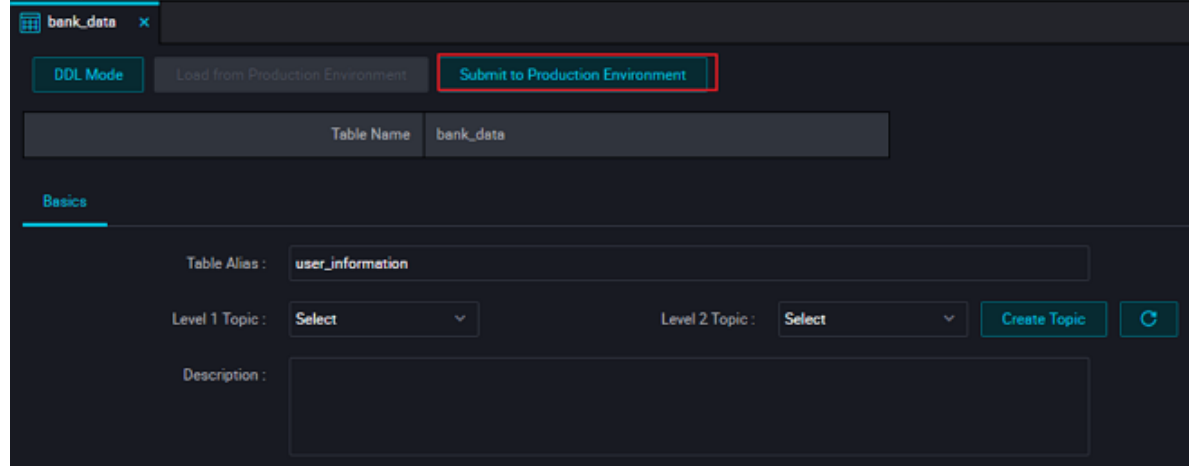

**8. You can search the created table by entering the table name in the left-hand navigation table management to view the table information.**

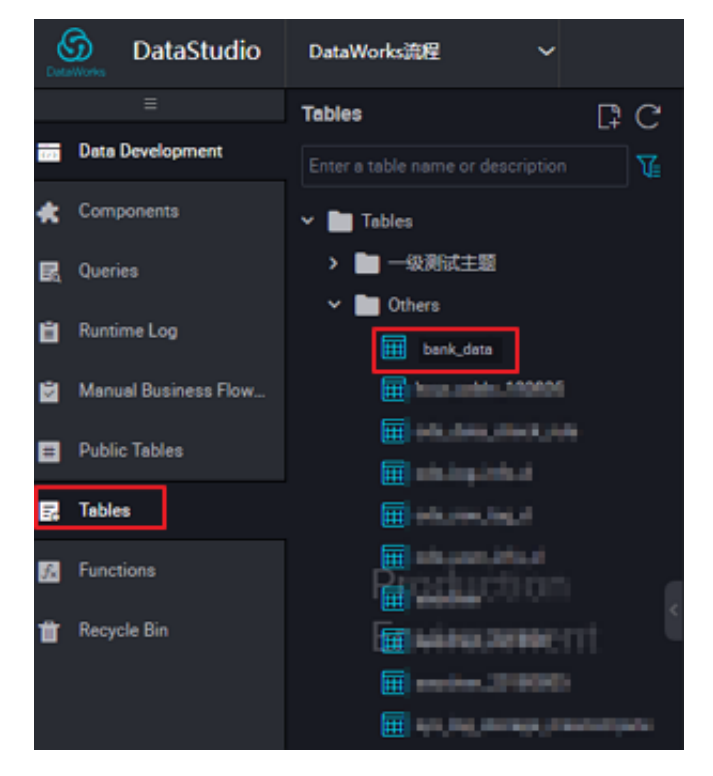

**Create result\_table**

**1. Go to the DataStudio page and select new > table.**

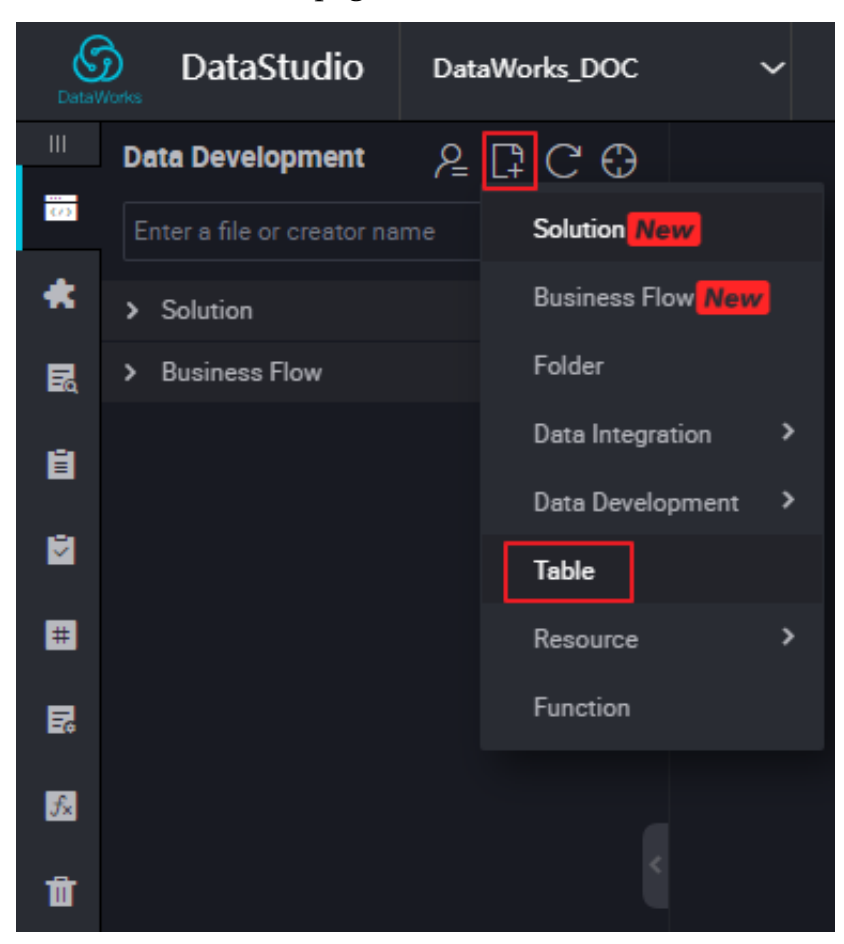

- **2. Enter the table name in the new table dialog box and click Submit.**
- **3. Enter the new table page and select DDL mode.**
- **4. Enter the build TABLE statement in the DDL schema dialog box, and click build table structure. The following is a create table example:**

CREATE TABLE IF NOT EXISTS result\_tab le (<br>education education STRING COMMENT 'educationa l level ',<br>num BIGINT COMMENT 'number of people ' people ' );

**5. You can search the created table by the table name in the left-hand navigation table management and view table information.**

**Upload local data to bank\_data**

**DataWorks supports the following actions:**

- **• Uploading data in locally stored text files to the workspace table.**
- **• Using data integration to import business data from various data sources to the workspace.**

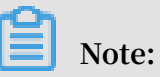

**In this section, local files are used as the data source. Local text file uploads have the following restrictions:**

- **• File type: Only .txt and .csv files are supported.**
- **• File Size: Not exceeding 10 M.**
- **• Operation objects: Partition and non-partition tables can be imported, but Chinese partition values are not supported.**

**For example, import local file** *[banking.txt](https://docs-aliyun.cn-hangzhou.oss.aliyun-inc.com/cn/shujia/0.2.00/assets/pic/data-develop/banking.txt)***to DataWorks, the operation is as follows:**

**1. Click Import to select import local data.**

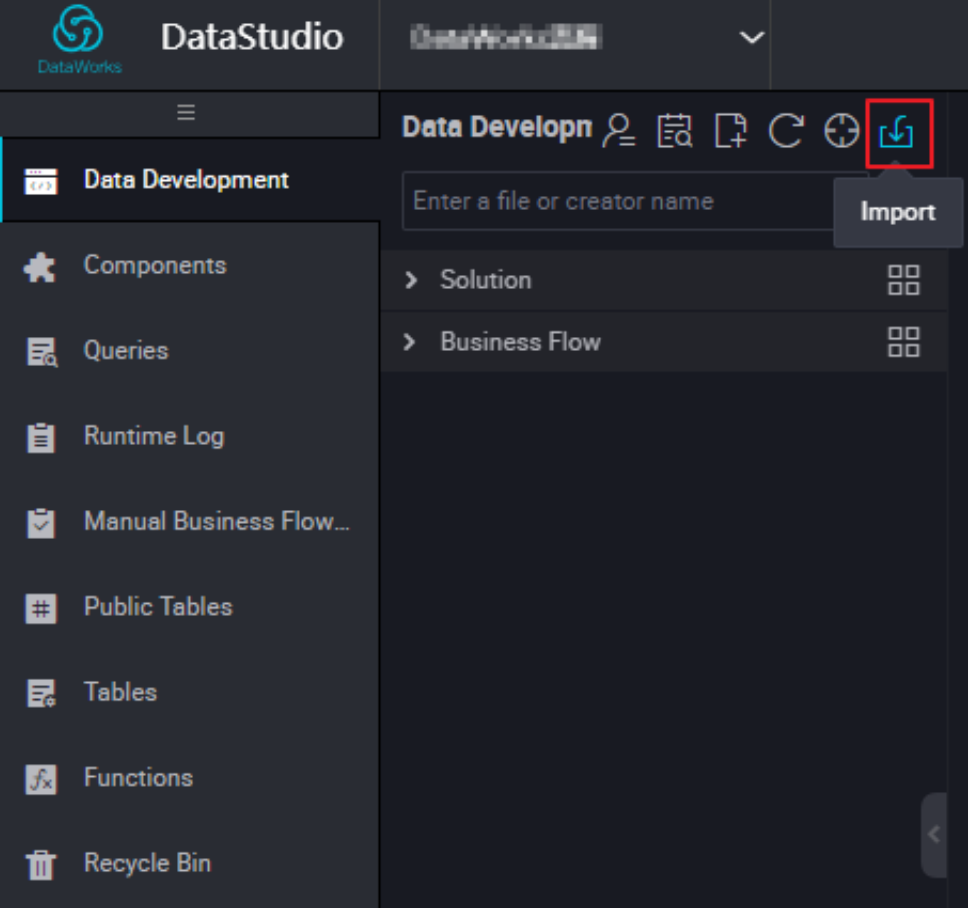

**2. Select a local data file, configure the import information, and click Next,**

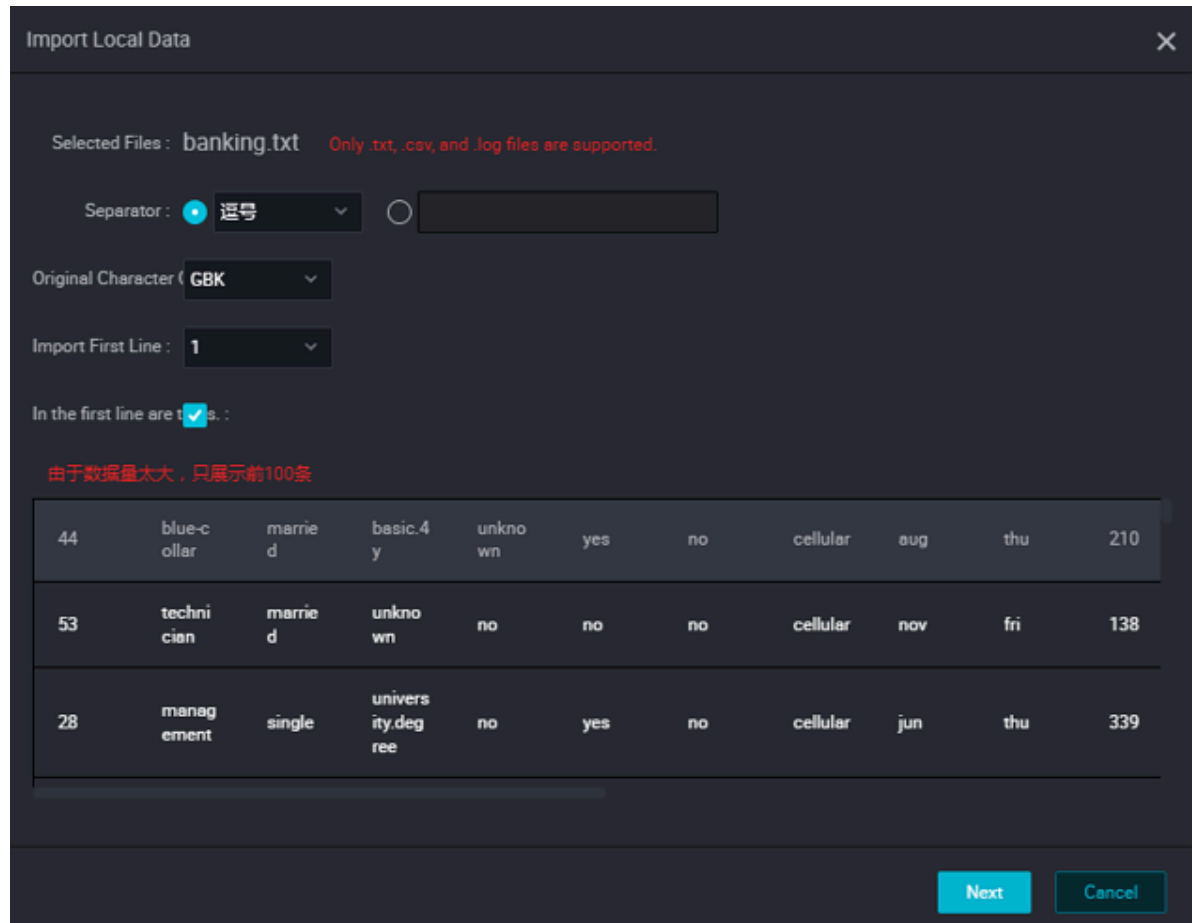

**3. Enter at least two letters to search the table by name. Select the table for the data to be imported, for example, bank\_data.**

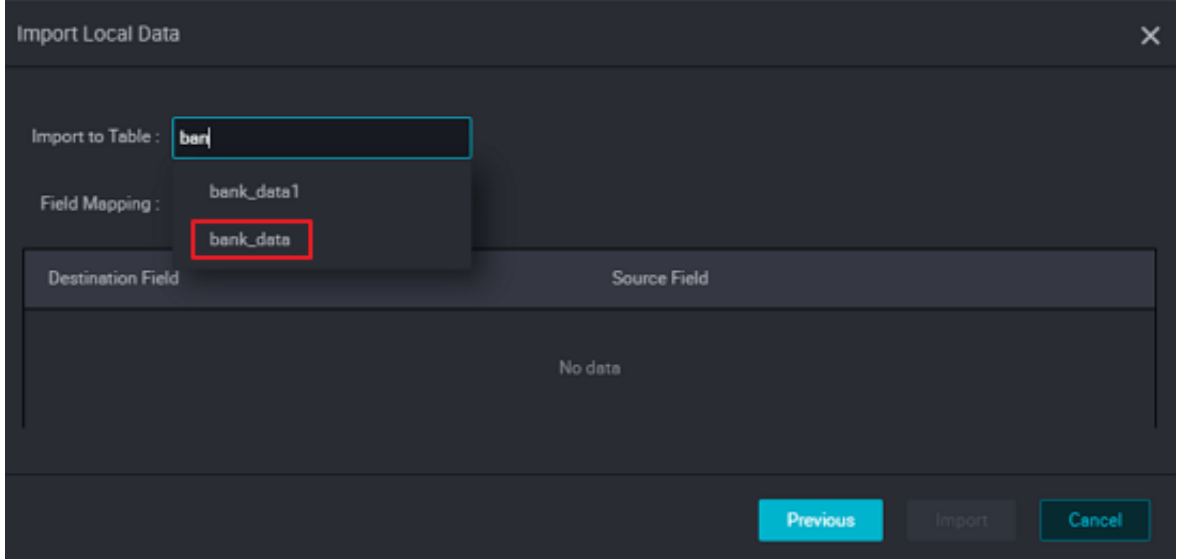

**4. Select the field matching method ("Match by Position" used in this example) and click Import ,**

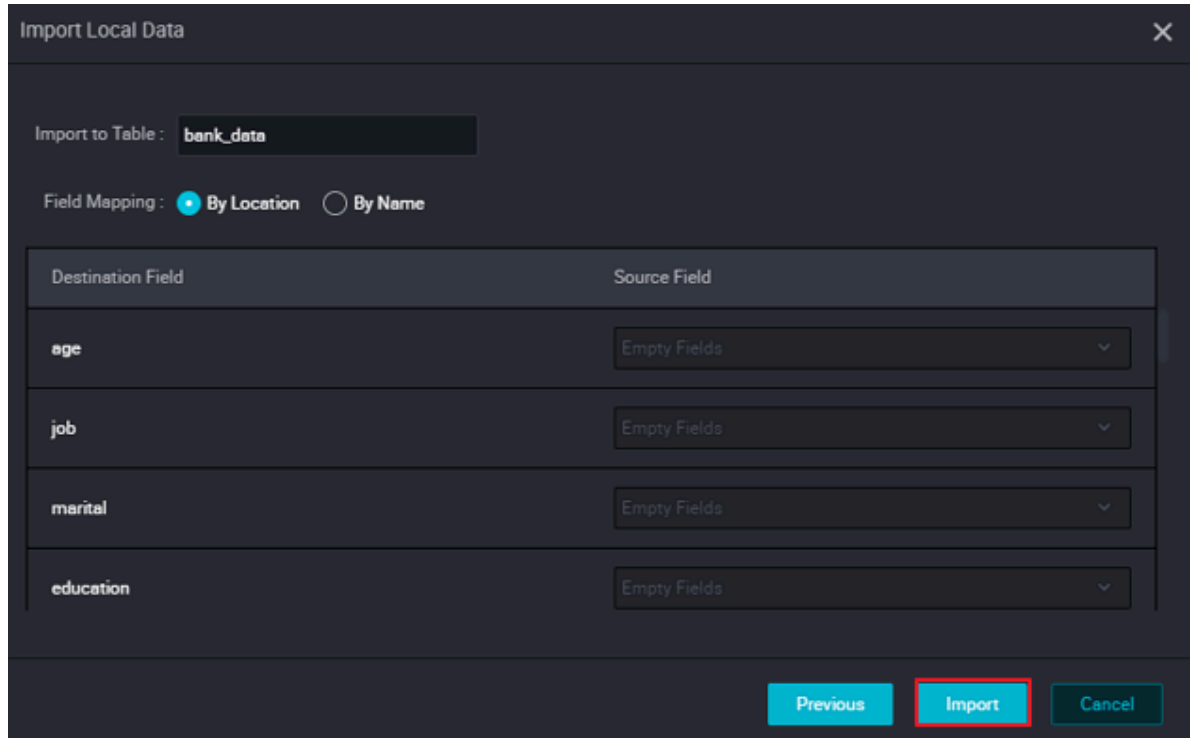

**After the file is imported, the system returns the number of lines that were successful in the data import or an exception that failed.**

Other data import methods

**• Create a Data Synchronization task**

**This method applies to saving RDS, MySQL, SQL Server, PostgreSQL, MaxCompute , OSS, DRDs, OSS data from a variety of data sources, such as, Oracle, FTP, DM, HDFS, and MongoDB.**

**For details on creating data synchronization tasks with DataWorks, see** *creating a data synchronization task***.**

**• Local file uploads**

**This file upload method is suitable for .txt and .csv files smaller than 10M , and the target supports both partition and non-partition tables , but does not support Chinese partition.**

**For DataWorks local file upload, see preceding local data upload to bank\_data for details.**

**• Upload files using the tunnel command**

**This method applies to local files and other resource files greater than 10M in size.**

**Upload and download the data through tunnel commands provided by the** *[MaxCompute client](https://www.alibabacloud.com/help/doc-detail/27971.htm)***, when local data files need to be uploaded to the partition table, so they can be uploaded using the client tunnel command. See** *Tunnel [command](https://www.alibabacloud.com/help/doc-detail/27833.htm) [actions](https://www.alibabacloud.com/help/doc-detail/27833.htm)* **for details.**

#### Next steps

**You have learned how to create a table and upload data now. You can go to the next topic, which will show you how to create a work flow for further data analysis and project space computing . For more information, see** *creating a workflow***.**

### <span id="page-18-0"></span>3 Step 2: Create a Business Flow

**This topic uses create business flow as an example to describe how to create nodes and configure dependencies in your business flow to facilitate the design and presentation of steps and sequences of data analysis. This article briefly explains how to use the data development function to further analyze and calculate the workspace data.**

**DataWorks data development features support visual drag-and-drop in the business flow to complete inter-node dependency settings. The data flow and dependencies are implemented in the form of operational business flow. Currently supports multiple task types, such as MaxCompute SQL, data synchronization, open\_mr, shell, machine learning, and virtual nodes. For specific usage methods for each task type, see***Node types overview***.**

#### **Prerequisites**

**Make sure you have** *built the table and uploaded the data***, prepare the business data table bank\_data and data in the workspace, as well as the result table.**

#### Procedure

**Create a business flow**

**1. After** *Create Workspace***, click Enter workspace in the corresponding project.**

**2. Go to the DataStudio page and select create > business flow.**

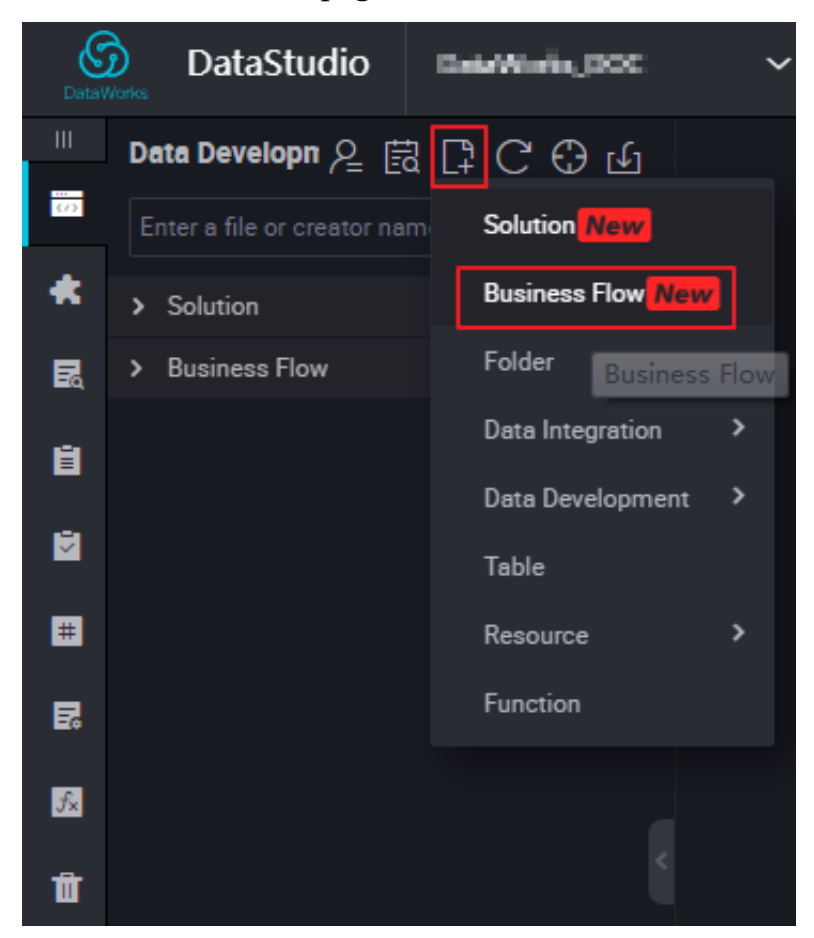

**3. Enter the name and description of the business flow.**

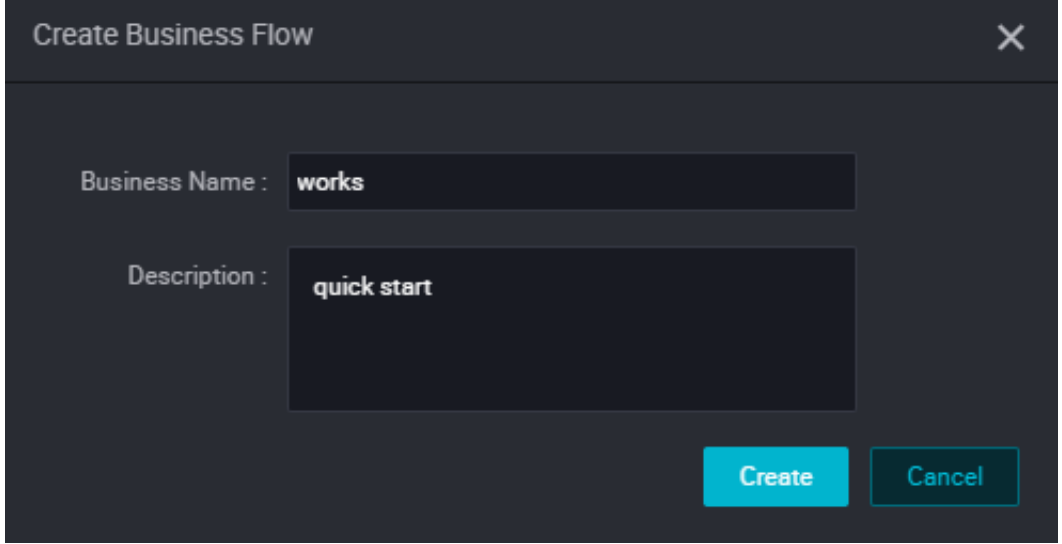

**Create a node and dependency on the flow canvas**

**This section shows how to create a virtual node "start" and a MaxCompute SQL node "insert\_data", and to configure "insert\_data" to depend on "start".**

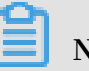

E Note:

- **• The virtual node is a control-type node that does not affect data during business flow operation and is only used to control O&M of downstream nodes.**
- **• When a virtual node depends on other nodes and the status is manually set to error by the O&M personnel, downstream nodes that have not run yet cannot be triggered. This prevents further propagation of erroneous upstream data during the O&M flow. For more information, see the section on virtual nodes in** *Node types overview***.**
- **• The upstream task of a virtual node in a business flow is typically set as the root node of the project, the format of the Project root node is: Project name \_ root.**

**We recommend you create a virtual node as the root node to control the whole business flow when designing a flow.**

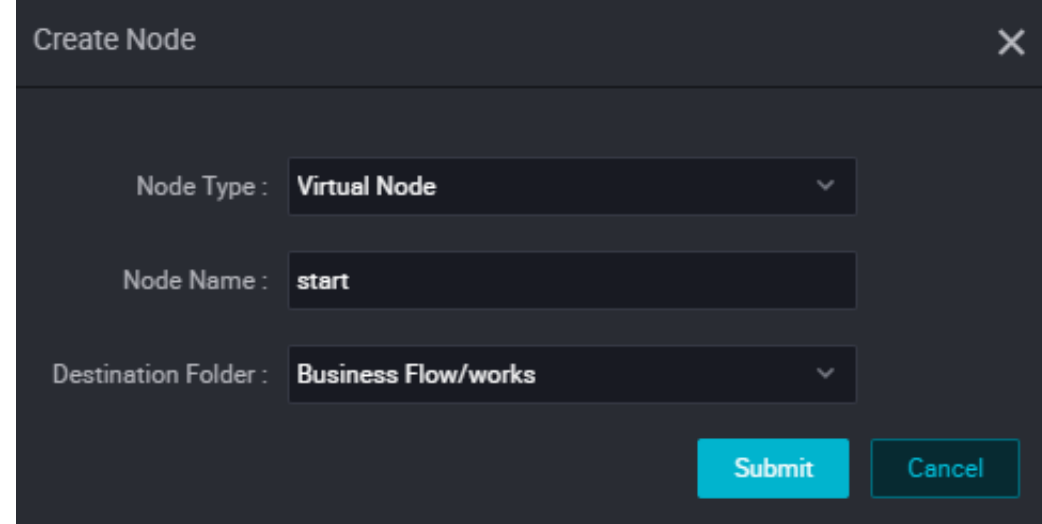

**1. Double-click the virtual node and enter the node name start.**

**2. Double-click MaxCompute SQL to enter the node name "insert\_data".**

**3. Click the start node, and draw a line between start and insert\_data to make insert\_data a dependency on start, as shown in the following figure:**

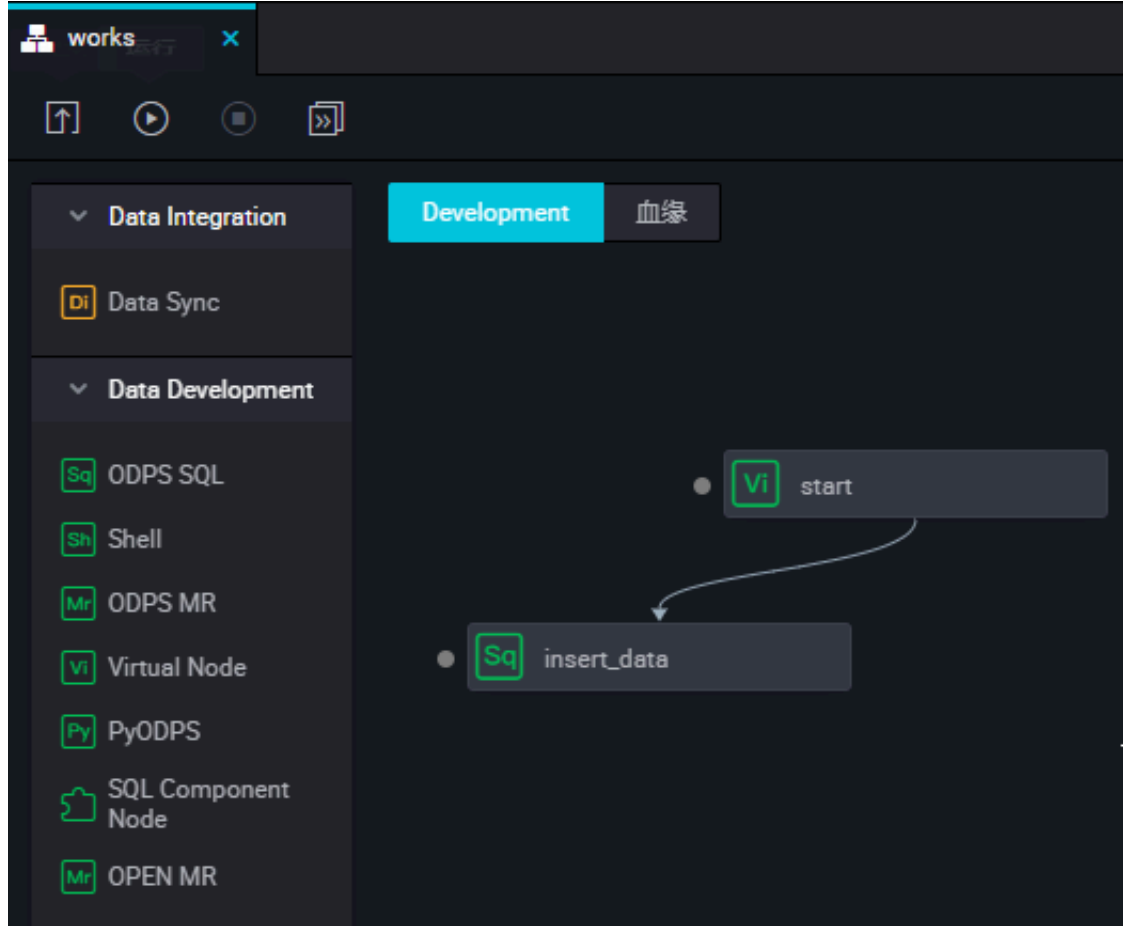

**Editing code in the MaxCompute SQL Node**

**This section describes how to use SQL code in the MaxCompute SQL node insert\_data to query the number of mortgages available for individuals with different educational backgrounds and save results for analysis or display by the following nodes.**

**The SQL statements are as follows. For more information about the syntax, see**

*[MaxCompute SQL](https://www.alibabacloud.com/help/doc-detail/27860.htm)***.**

```
INSERT OVERWRITE TABLE result_tab le -- Insert data to
result_tab le
SELECT education
 , COUNT ( marital ) AS num
FROM bank_data
WHERE housing = ' yes '
 AND marital = ' single '
GROUP BY education
```
**Run and debug MaxCompute SQL**

- **1. After editing the SQL statements in the insert\_data node, click Save to prevent code loss.**
- **2. Click Run to view the operations logs and results,**

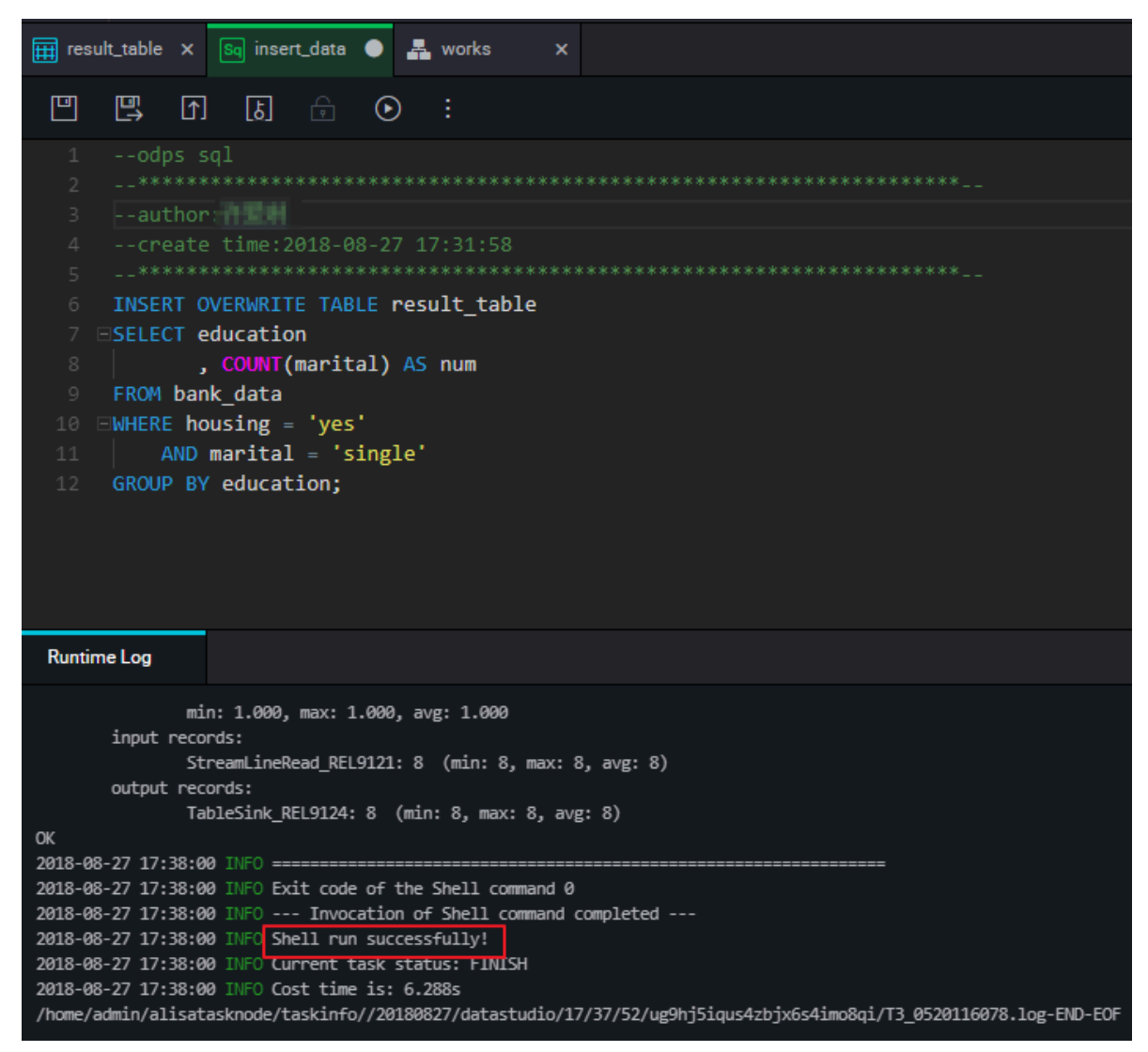

**Save and submit business flows**

**After running and debugging the MaxCompute SQL node "insert\_data", return to the flow page. Click Save and Submit the whole flow.**

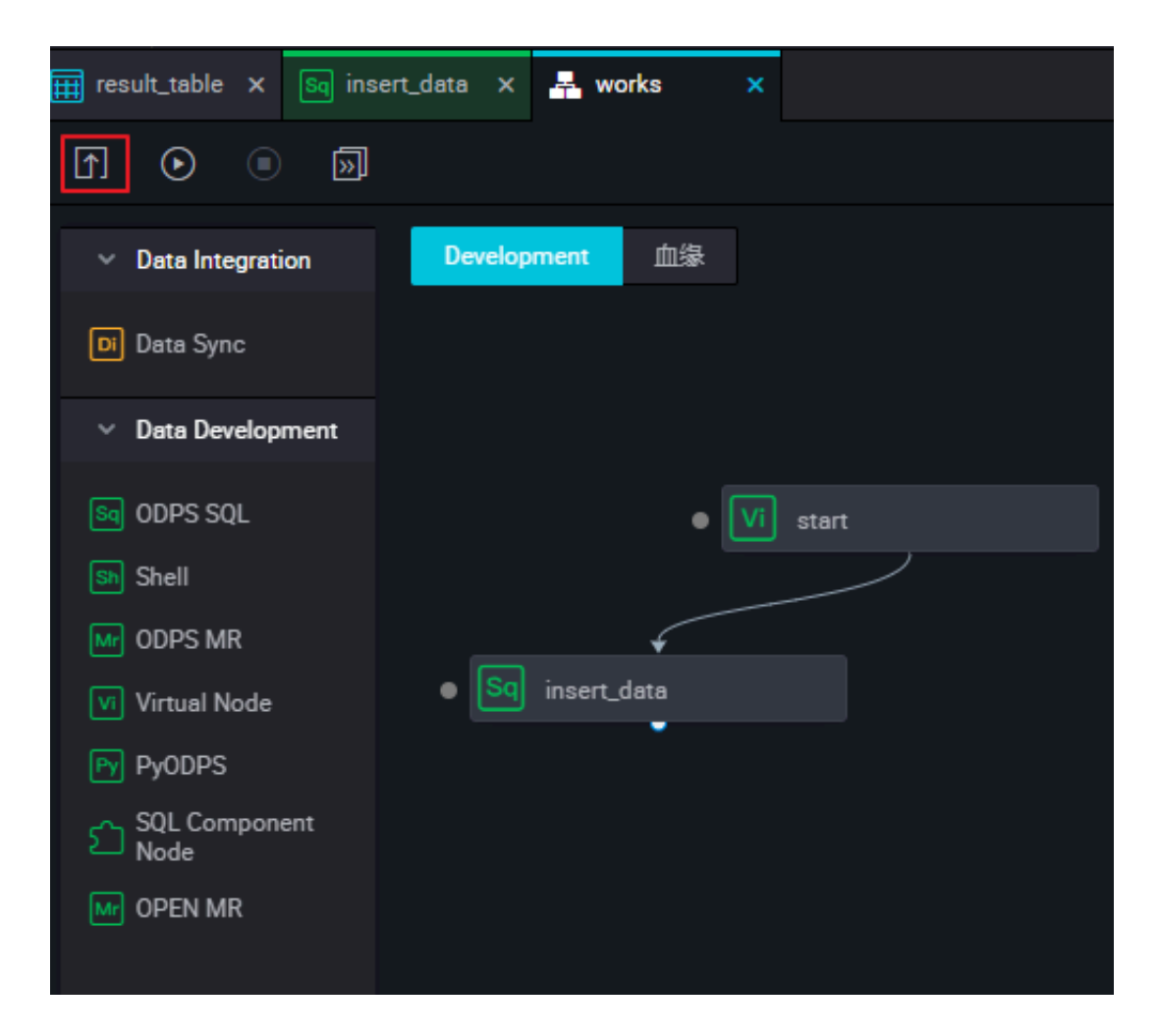

#### Subsequent steps

**Now you have learned how to create, save, and submit the business flow. You can proceed to the next topic which shows how to create a synchronization task to export data to the different types of data sources. For more information, see** *create synchronization task export results***.**

### <span id="page-24-0"></span>4 Step 3: Create a synchronization task

**This topic uses MySQL Data sources as an example, to show how to export data from MaxCompute to a MySQL data source through the data integration feature.**

**In DataWorks, data integration is typically used to periodically import business data generated in your system into the workspace after the SQL task calculation. The calculation results are periodically exported to the data source that you specify, for further details or running usage.**

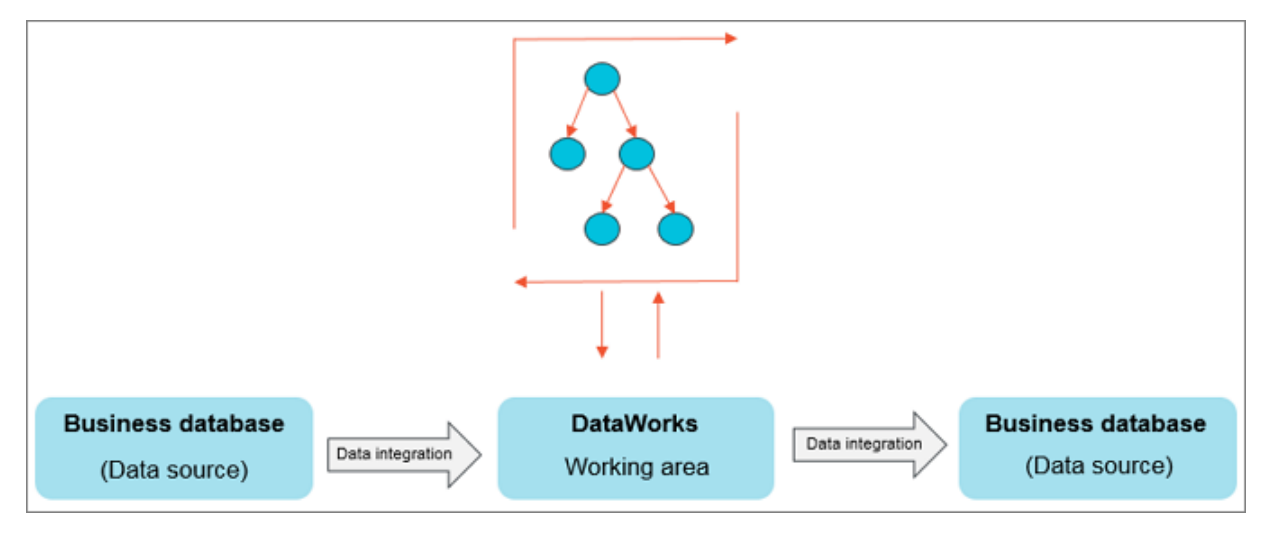

**Currently, the following data sources can be imported or exported from the workspace through the data integration function: RDS, MySQL, SQL Server, PostgreSQL, MaxCompute, ApsaraDB for Memcache, DRDS, OSS, Oracle, FTP, DM, Hdfs, MongoDB, and so on. For more information, see** *Supported data sources***.**

#### **Prerequisites**

- **• If you are using a on-premises database on ECS, you need to** *add security groups* **to your ECS.**
- **• If you are using data sources such as RDS or MongoDB, you need to** *add a white list* **to the data source console.**

### **Note:**

**If you use a custom resource group to schedule the RDS data synchronization task, you must add the IP address of the computer hosting the custom resource group to the RDS whitelist.**

#### Procedure

#### **Add data source**

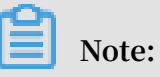

**Only the Project Administrator role can create new data sources, and members of other roles can view data sources only.**

- **1. Log on to the** *DataWorks [management](https://workbench.data.aliyun.com/console) console* **as the Project Administrator.**
- **2. Select enter workspace in the corresponding item actions column under the list of items.**
- **3. Click data integration in the top menu bar.**
- **4. Click data sources in the left-hand navigation bar.**
- **5. Click add data source in the upper-right corner.**

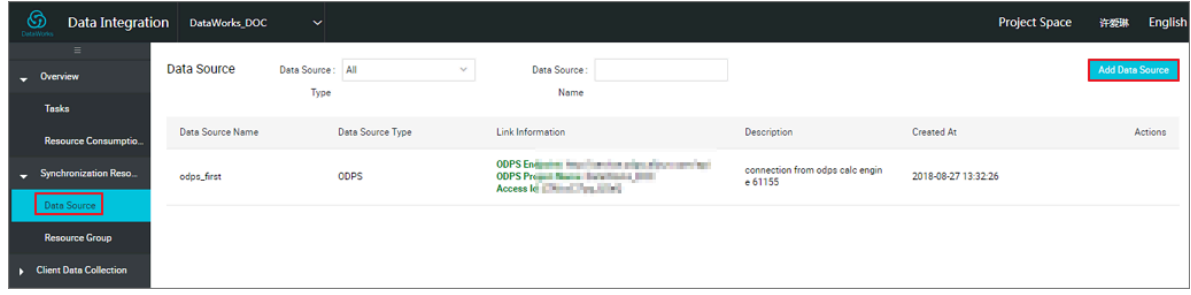

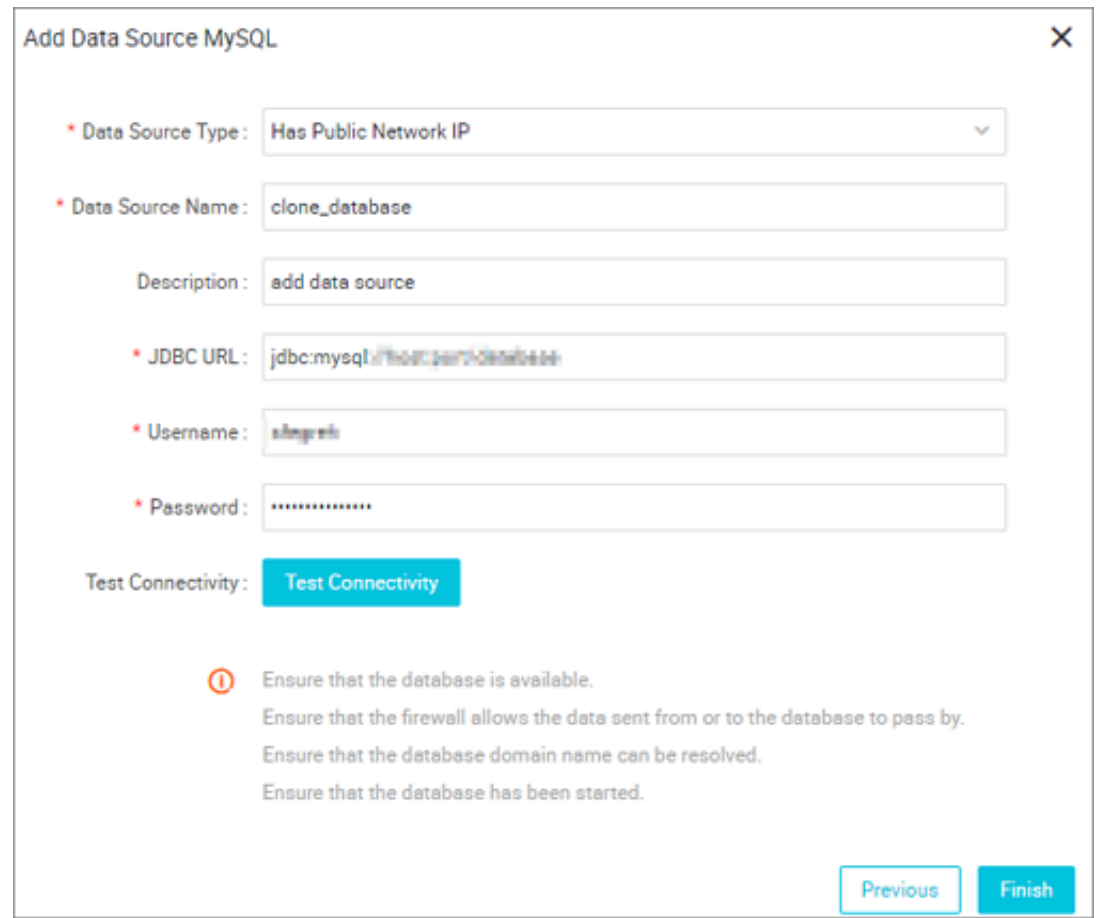

#### **6. Enter each configuration item in the Add Data Source dialog box.**

- **• Data Source Type: With a public IP address.**
- **• Data Source Name: The name must contain letters, numbers, and underlines, but cannot begin with a number or underline.For example: abc\_1123.**
- **• Data Source Description: The description cannot exceed 80 characters.**
- **• JDBC URL:** jdbc : mysql :// host : port / database **.**
- **• User name/Password: The user name and password used to connect to the database.**

**For configuration instructions of different data source types, see** *Data source configuration***.**

- **7. (Optional) Click Test Connectivity after entering all the required information in the relevant fields.**
- **8. If the test connectivity is successful, click Finish.**

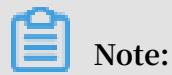

**Make sure the target MySQL database contains tables.**

**Create the table odps\_result in MySQL database. The statements used for table**

**creation are as follows:**

```
CREATE TABLE ` ODPS_RESUL T ` (
\left(\begin{array}{ccc} 0 & 0 \\ 0 & 1 \end{array}\right) education \left(\begin{array}{ccc} 0 & 0 \\ 0 & 1 \end{array}\right) archar (1255) NULL,
   num ` int ( 10 ) NULL
)
```
**After the table has been built, you can execute the** desc odps\_resul t ; **to view the table details.**

**Creating and configuring synchronization node**

**This section shows how to create and configure the synchronization node write\_resu lt, and write data from result\_table to the MySQL database. The specific steps are as follows.**

**1. Create the node write\_result, as shown in the following figure.**

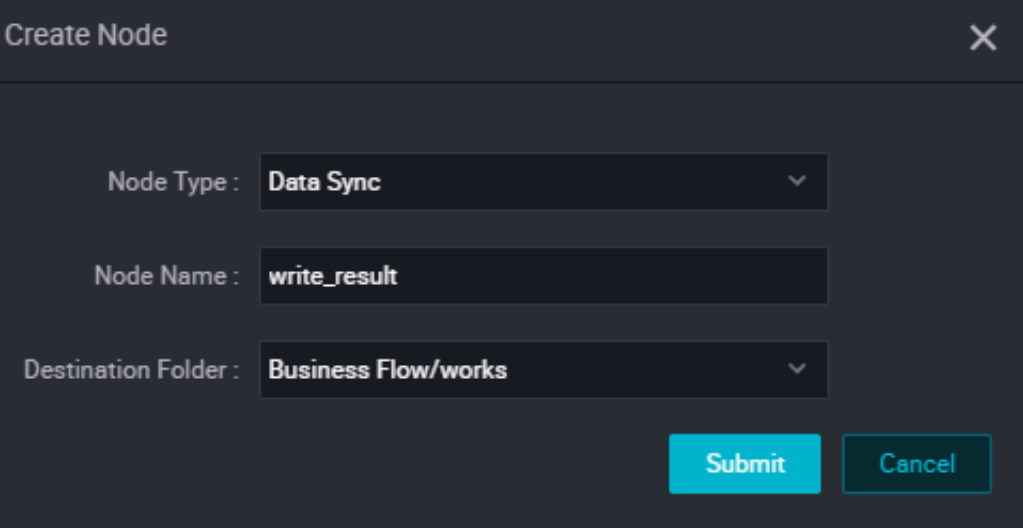

**2. Sets the dependencies between nodes so the write\_result node is dependent on the insert\_data node.**

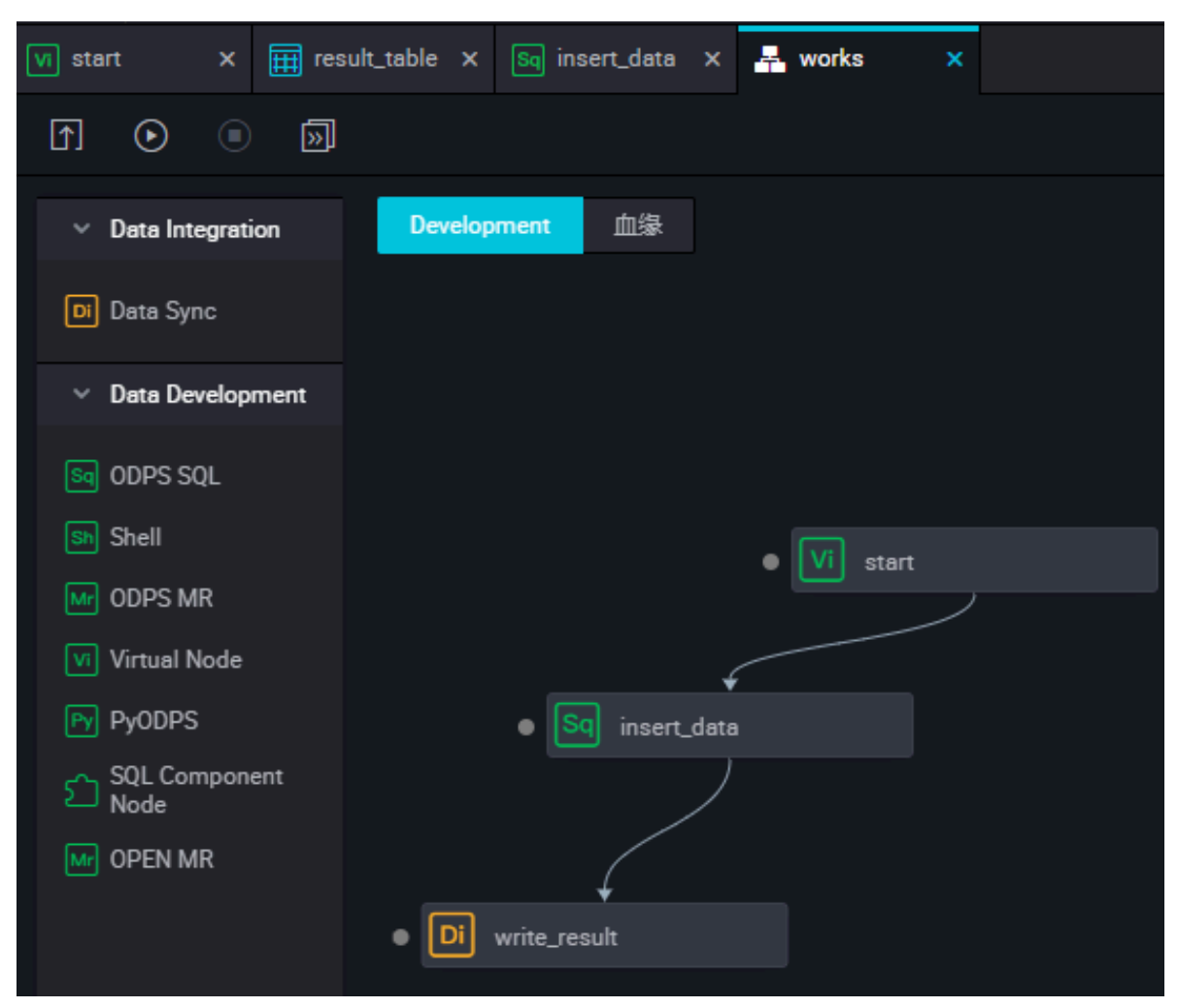

**3. Select the source.**

**Select the MaxCompute data source and the source table result\_table and click Next.**

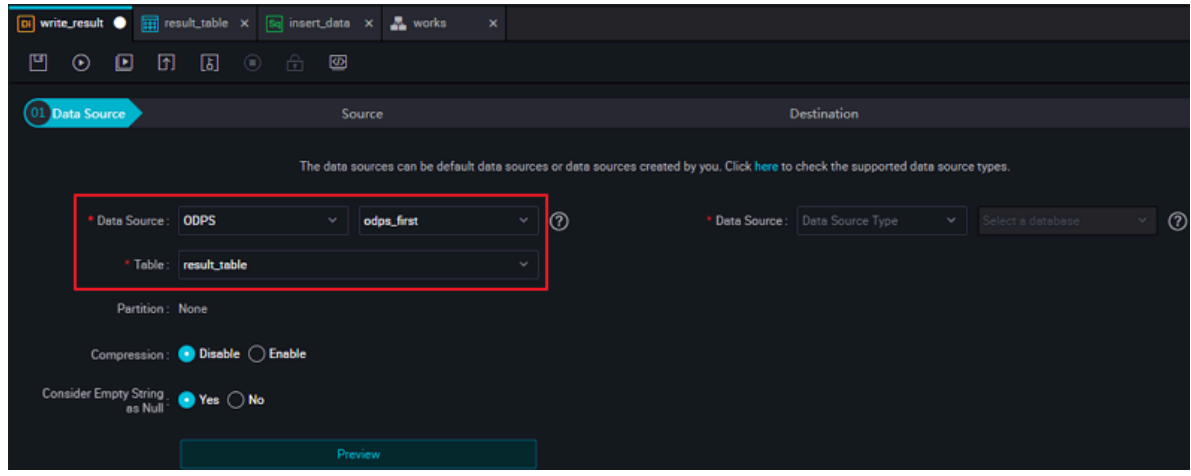

#### **4. Select a Target.**

**Select the MySQL data source and target table ODPS \_result, and click Next.**

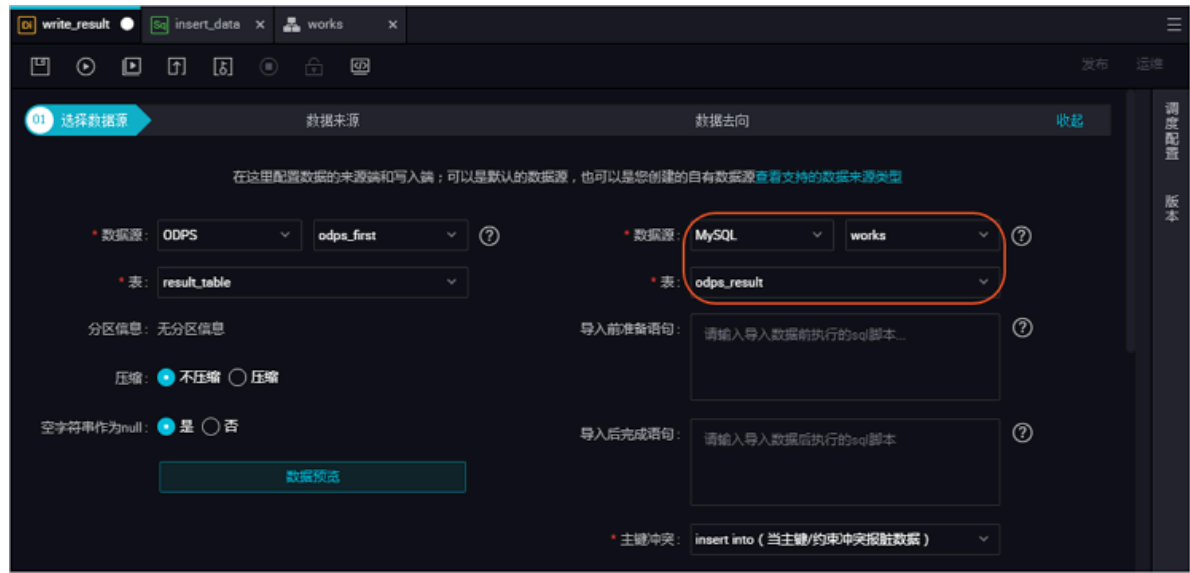

**5. Map the fields.**

**Select mapping between fields. You need to configure the field mapping relationships. The "Source Table Fields" on the left correspond one to one with the "Target Table Fields" on the right.**

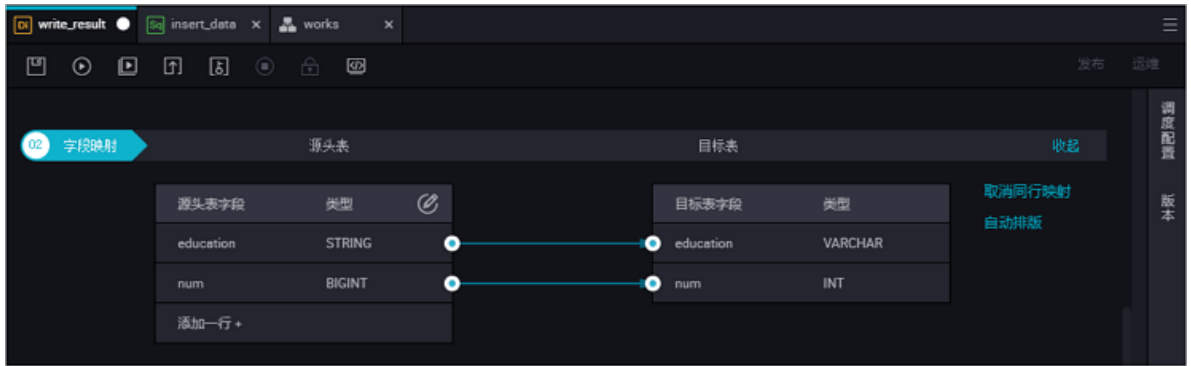

#### **6. Control the channel.**

**Click Next to configure the maximum job rate and dirty data check rules.**

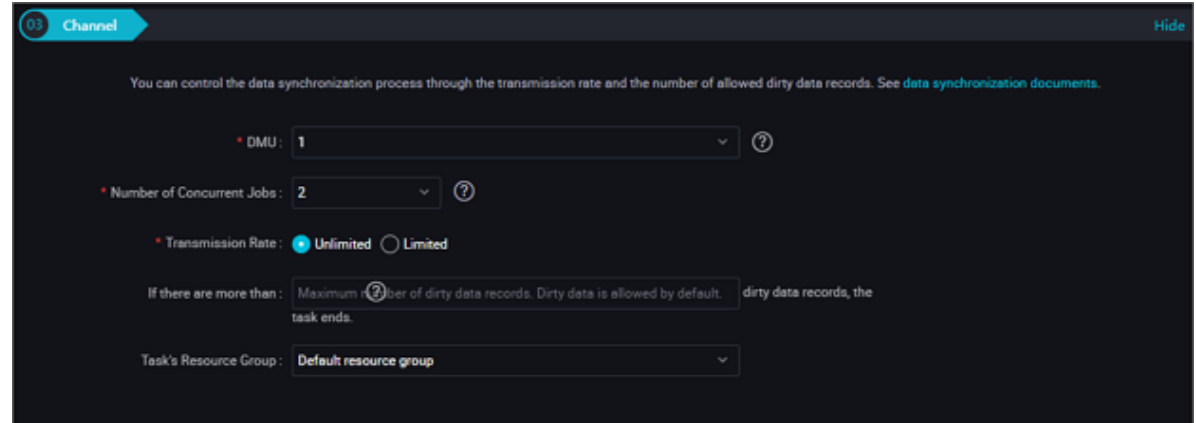

**7. Preview and store.**

**After completing the above configuration, scroll the mouse up and down to view the task configuration, and if it is not configured, click Save.**

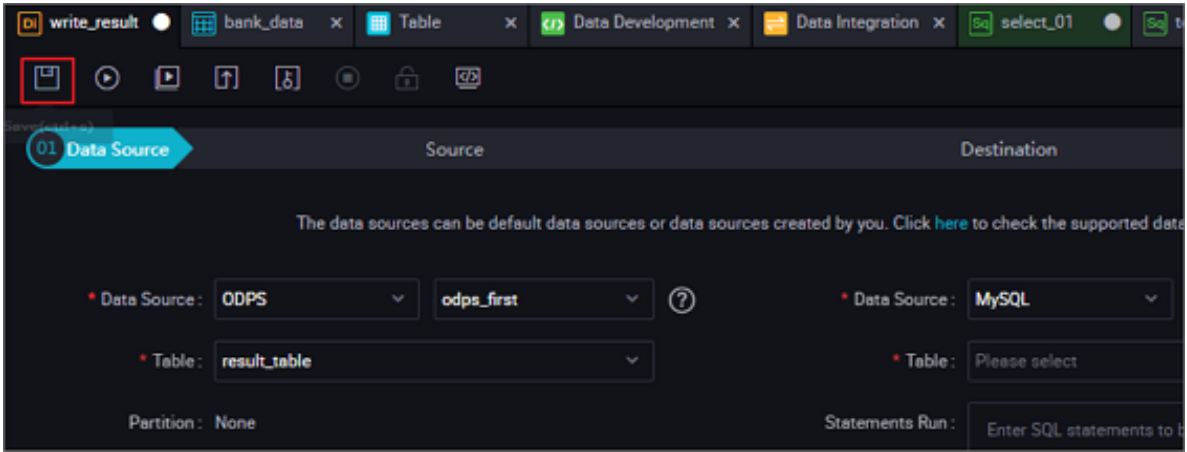

**Submit a data synchronization task**

**Once the synchronization task is saved, click Submit to submit the task to the scheduling system. The scheduling system automatically and periodically runs the task from the second day according to the configuration attributes.**

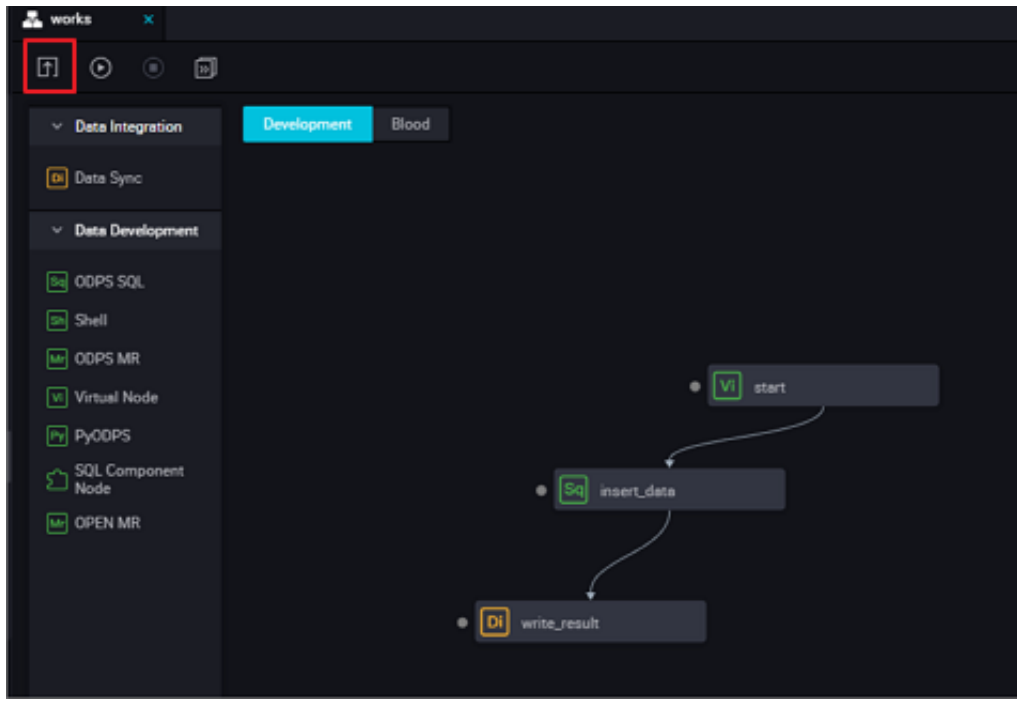

#### Subsequent steps

**Now, you know how to create a synchronization task and export data to different data sources. Continue to the next topic to learn how to set scheduling attributes and dependencies for a synchronization task. For more information, see** *setting schedule properties and dependencies* **for tasks.**

## <span id="page-32-0"></span>5 Step 4: Scheduling and dependency settings

**This article takes the "write\_result" created in** *creating synchronization tasks* **as an example, configure its scheduling cycle as weekly scheduling, introduces the scheduling configuration and task operations features of DataWorks.**

**DataWorks provides powerful scheduling capabilities including time-based or dependency-based task trigger functions to perform tens of millions of tasks accurately and timely each day, based on DAG relationships. It supports scheduling by minutes, hours, days, weeks, and months. For more information, see** *Create a synchronization task***.**

#### Procedure

**Configure the scheduling attribute of a synchronization task**

- **1. Select data development > task Development page.**
- **2. Double-click the synchronization task (write\_result) that you want to configure).**

**3. Click schedule configuration on the right to configure scheduling properties for the task.**

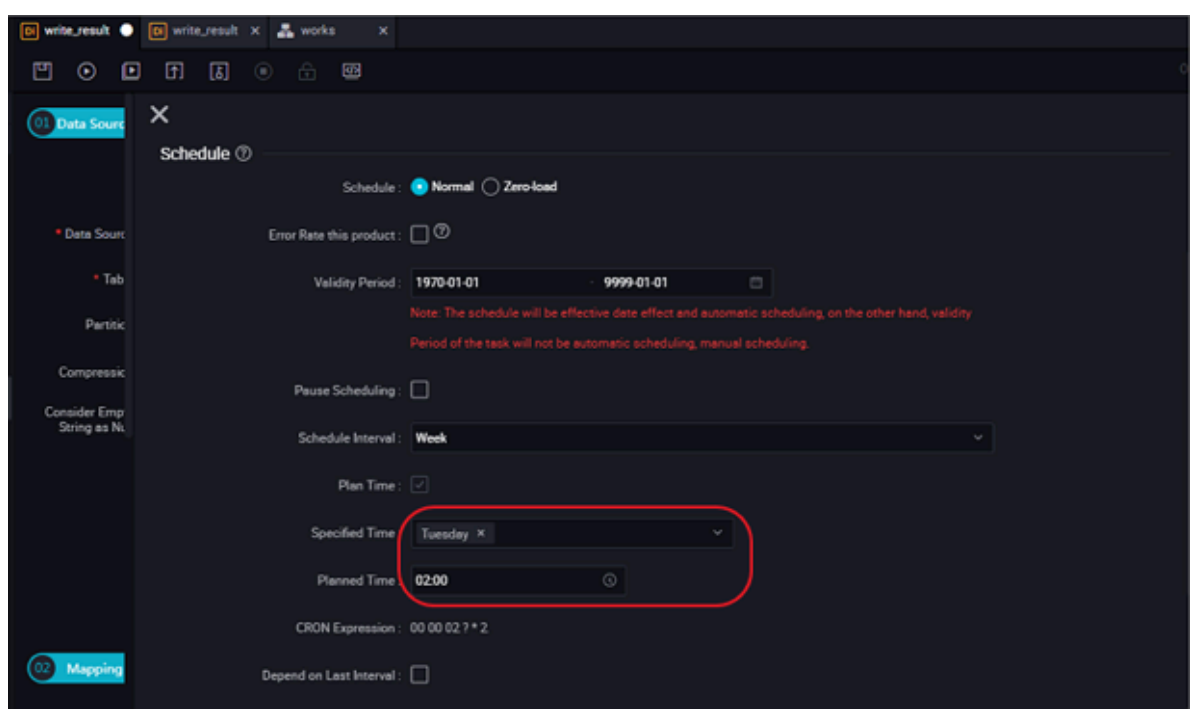

**Parameters:**

- **• Scheduling status: The task is paused when this parameter is selected.**
- **• Error retry: Error retry is enabled when this parameter is selected.**
- **• Start date: The date that the task takes effect can be set based on requirements.**
- **• Scheduling period: The operating cycle of the task can be set by month, week, day, hour, and minute. For example, a task can be scheduled weekly.**
- **• Specific time: The specific task operating time. For example, you can set up the task to run at 02:00 every Tuesday.**

**Configure dependency properties for a synchronization task**

**After completing the synchronization task schedule properties configuration , you can configure its deployment dependency properties.**

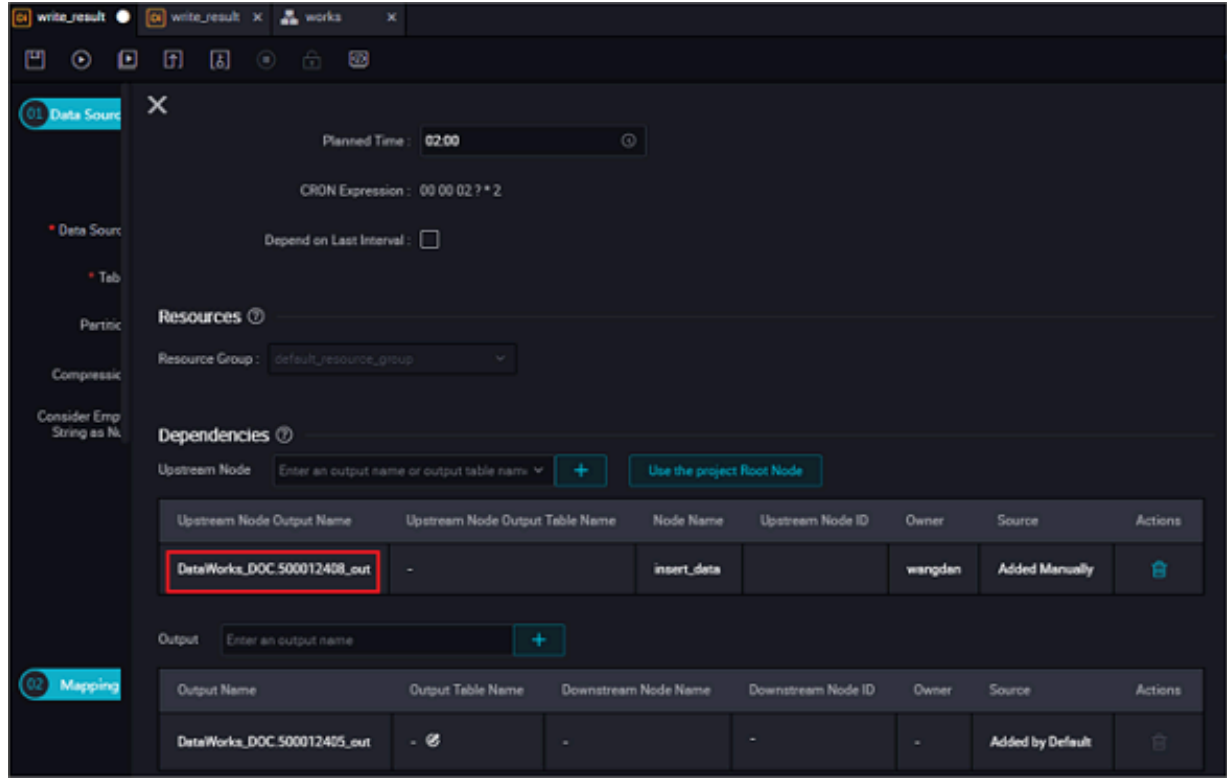

**You can configure an upstream dependency for a task. In this way, even if the current task instance reaches the scheduled time, the task only run after the instance upstream task is completed.**

**The configuration in the preceding figure indicates the instances of the current task are triggered only after the upstream task write\_result is finished. You can enter work in the upstream task to configure an upstream task for write\_result.**

**If no upstream tasks is configured then, by default the current task is triggered by the project. As a result, the default upstream task of the current task is project\_start in the scheduling system. By default, a project\_start task is created as a root task for each project.**

**Submit a data synchronization task**

**Save the synchronization task write\_result and click Submit to submit it to the scheduling system.**

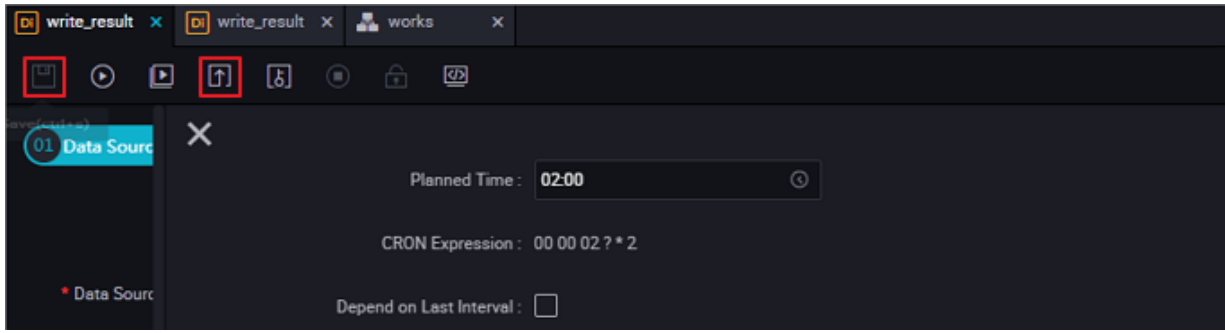

**The system automatically generates an instance for the task at each time point according to the scheduling attribute configuration and periodically runs the task from the second day only after a task is submitted to the scheduling system.**

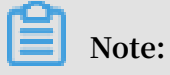

**If the task is submitted after 23: 30, the scheduling system automatically cyclegenerate instances from the third day and run on time.**

#### Subsequent steps

**Now you know how to set a synchronization task scheduling attribute and dependency, now you can continue to the next topic to learn how to perform periodic O&M for submitted tasks and view the log troubleshooting results. For more information, see** *cycle care operations and check for log ranking errors***.**

# <span id="page-36-0"></span>6 Step 5: O&M and view log troubleshooting results

**This topic describes how to implement task operations.**

**In the previous operations, you set a synchronization task to run at 02:00 every Tuesday. After the task is submitted, you can view the automatic operation results in the scheduling system the next day.**

**To check whether the instance schedule and dependency are operating as expected, DataWorks provides three triggering methods: test run, data population, and periodic running, which are described as follows:**

- **• Test run: The task is triggered manually. If you need to check the timing and operation of a single task, test run is recommended.**
- **• Data population: The task is triggered manually. This method applies if you need to check the timing and dependencies of multiple tasks or re-execute data analysis and computing from a root task.**
- **• Periodic running: The task is triggered automatically. After successful submission , the scheduling system automatically generates task instances at different time points starting from 00:00 the next day. It checks whether upstream instances of each instance can run successfully according to the scheduled time. If all the upstream instances run successfully at the scheduled time, the current instance runs automatically.**

### **Note:**

**The scheduling system periodically generates instances based on the same rules that apply to both manual and automatic triggering modes.**

- **• The period can be set to monthly, weekly, daily, hourly, or even by minutes. The scheduling system always generates an instance for the task on a specified day or at a specified time.**
- **• The scheduling system regularly runs the instance on a specified date and generates operation logs.**

**• Instances rather than a specified date does not run, and their statuses are directly changed to "Successful" if the running conditions are met. Therefore, no running logs are generated.**

**For more operational and functional instructions, see** *Task operations***.**

#### Test

#### **Manually trigger a test**

**1. On the Cycle Task page, locate the task that you want to run, and click Test.**

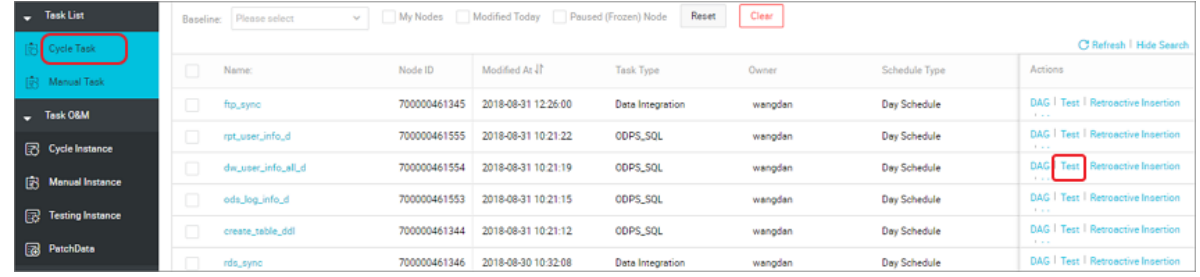

**2. Enter the business Date and click OK.**

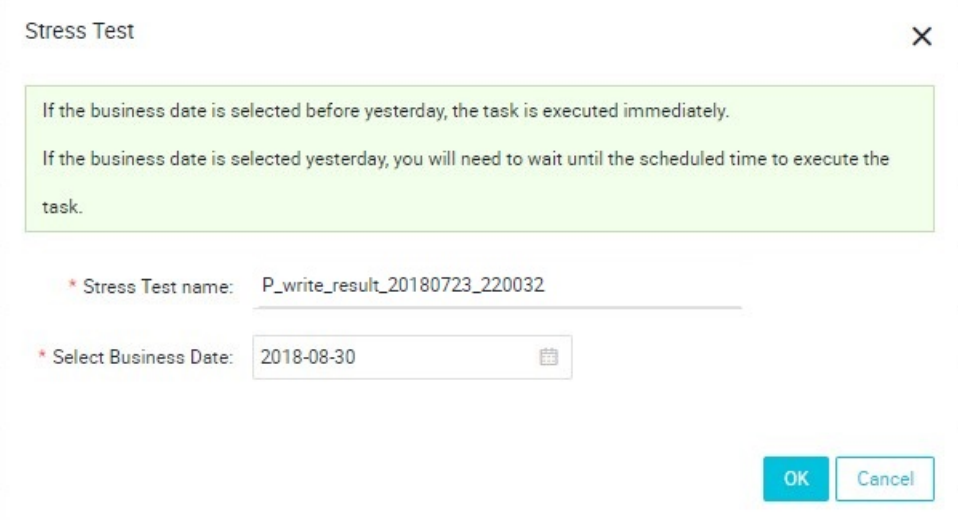

**3. Go to the Basic information page to view the task run status.**

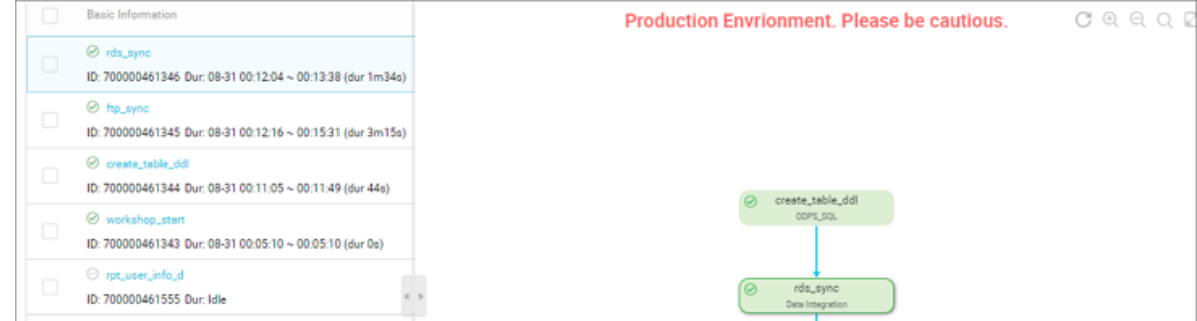

**View the information and operation logs of the test instance**

**You can see the instance DAG graph by selecting the appropriate task instance in the test instance page and clicking.**

- **• Right-click an instance, you can view the instance's dependency details and perform specific actions such as stop, resume, and more.**
- **• Double-click an instance to enter the pop up task properties, run log, operation log, code, and so on.**

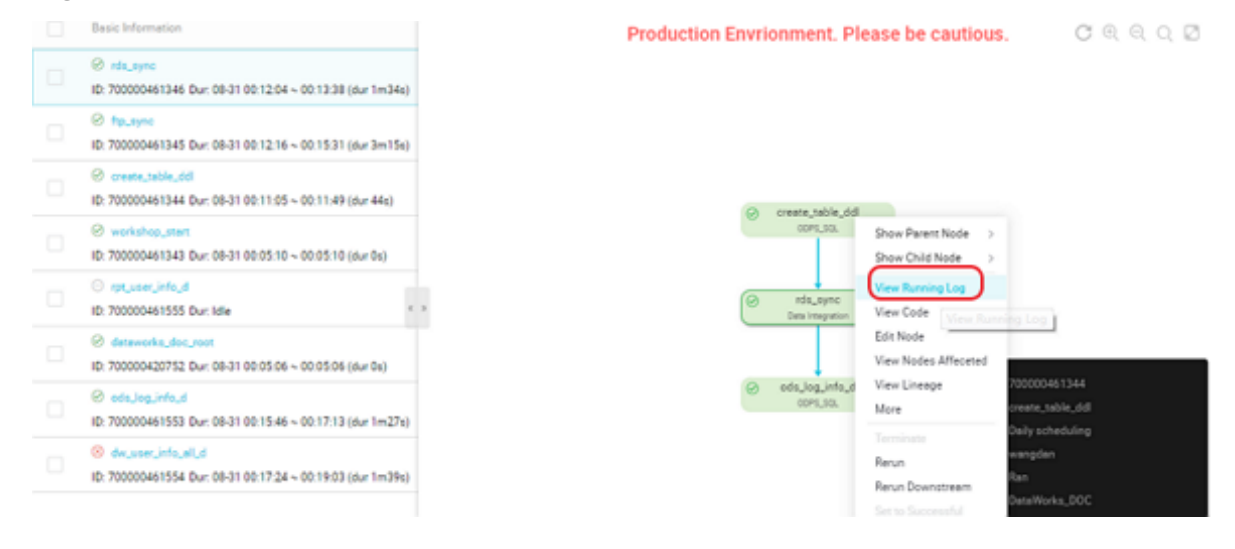

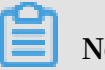

#### **Note:**

- **• In test run mode, the task is triggered manually. The task runs immediately as long as the set time is reached, regardless of the instance's upstream dependenci es.**
- **• The task write\_result is configured to run every Tuesday morning, based on the instance generation rules described earlier in the topic. The business date selected by the test Runtime is Monday (business date = run date-1), the instance will actually run at 2. If it is not Monday, the instance is converted to a successful state at 2 points, and there is no log generation.**

#### Replenishment data operation

**Manually trigger data population**

**If you need to confirm the timing and dependencies of multiple tasks, or need to reperform the data analysis calculation from a root task, you can select the O&M center > task list > cycle task page and click the replenishment data after the task, to enter multiple tasks scheduled at a certain period of time.**

**1. Select the O&M center > cycle task page and enter the task name.**

**2. Click replenishment dataafter the query results.**

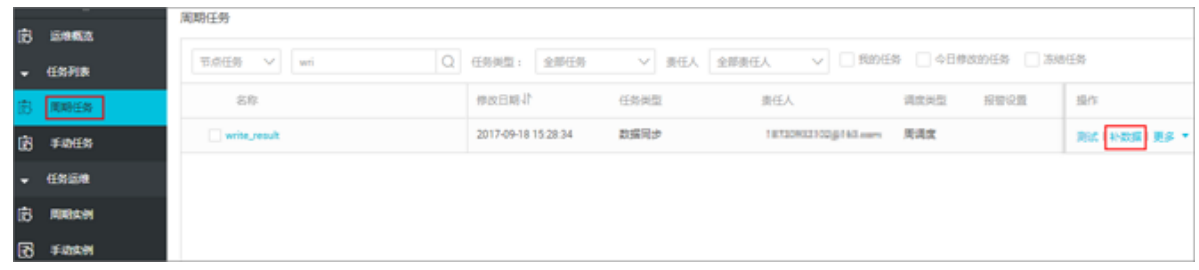

- **3. Set the business date for the replenishment data as "to", select the write\_result node task, and click OK.**
- **4. Click to view the replenishment data results.**

**View the information and operation logs of the data population instance**

**You can see the instance DAG graph by selecting the appropriate task instance.**

- **• Right-click an instance, you can view the dependencies and details of this instance and perform specific actions such as stop, resume, and more.**
- **• Double-click an instance to pop up task properties, run log, operation log, code, and so on.**

**Note:**

- **• 2017-09-18 15:56:30. 919 [job-51109647] is the job ID in the preceding figure.**
- **• In the preceding figure, the task failed because the source does not have the partition value in the synchronized table, resulting in a read error.**
- **• The instance of a replenishment data task is day-to-day. For example, the task runs from 2017-09-15 to 2017-09-18 , if the instance number 15 fails during this period, an instance of number 16 also will not run.**
- **• The task write\_result is configured to run every Tuesday morning, and based on the instance generation rules described earlier in the article. The business date selected by the replenishment data Runtime is Monday (business date = run date-1 ). The instance will run at 2 AM. If it is not Monday, the instance is converted to a successful state at 2 AM, and no log is generated.**

#### Periodic automatic run

**Under periodic automatic run mode, the scheduling system automatically triggers tasks according to all task scheduling configurations. Therefore, no operation portal** **is provided. You can view the instance information and operation logs by using either of the following methods.**

**• Select the parameters such as the business date or the running date on the O&M center > cycle instance page, search for the instance that corresponds to the write\_result task, and then right-click on the instance information and the run log.**

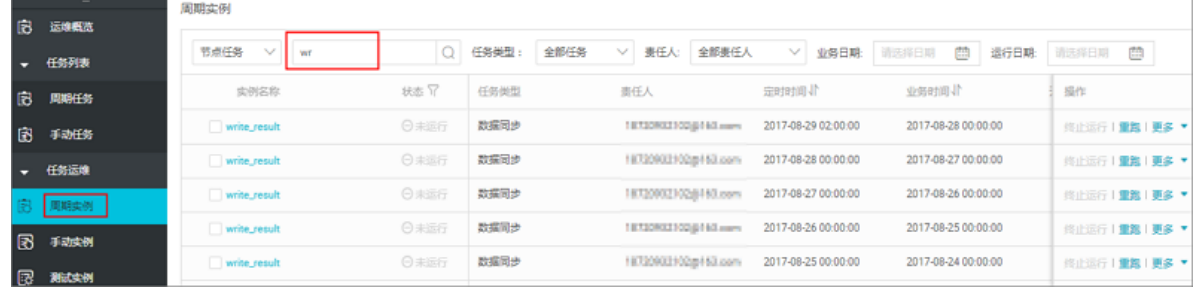

- **• You can see the instance DAG graph by selecting the appropriate task instance in the cycle instance page and clicking.**
	- **- Right-click an instance, you can view the dependencies and details of this instance and perform specific actions such as stop, resume, and more.**
	- **- Double-click an instance to pop up task properties, run log, operation log, code, and more.**

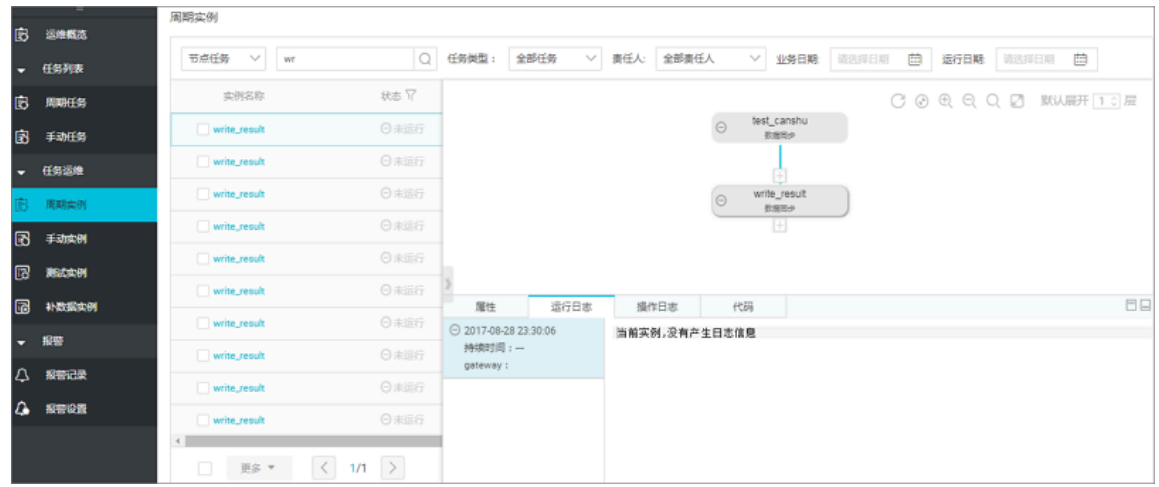

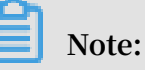

- **- The task is not running because the upstream task is not running.**
- **- If the initial state of an instance of a task is "Not Run," when the scheduled time arrives, the scheduling system checks all upstream instances of this instance are running successfully.**
- **- The instance will be triggered only when all of its upstream instances are successful and its scheduled time is reached.**

**- For a Not Run status instance , check all its upstream instances are successful and has reached its scheduled time.**